# Focusrite<br> **Ontrol 用户指南 (Scarlett 三代版本)**

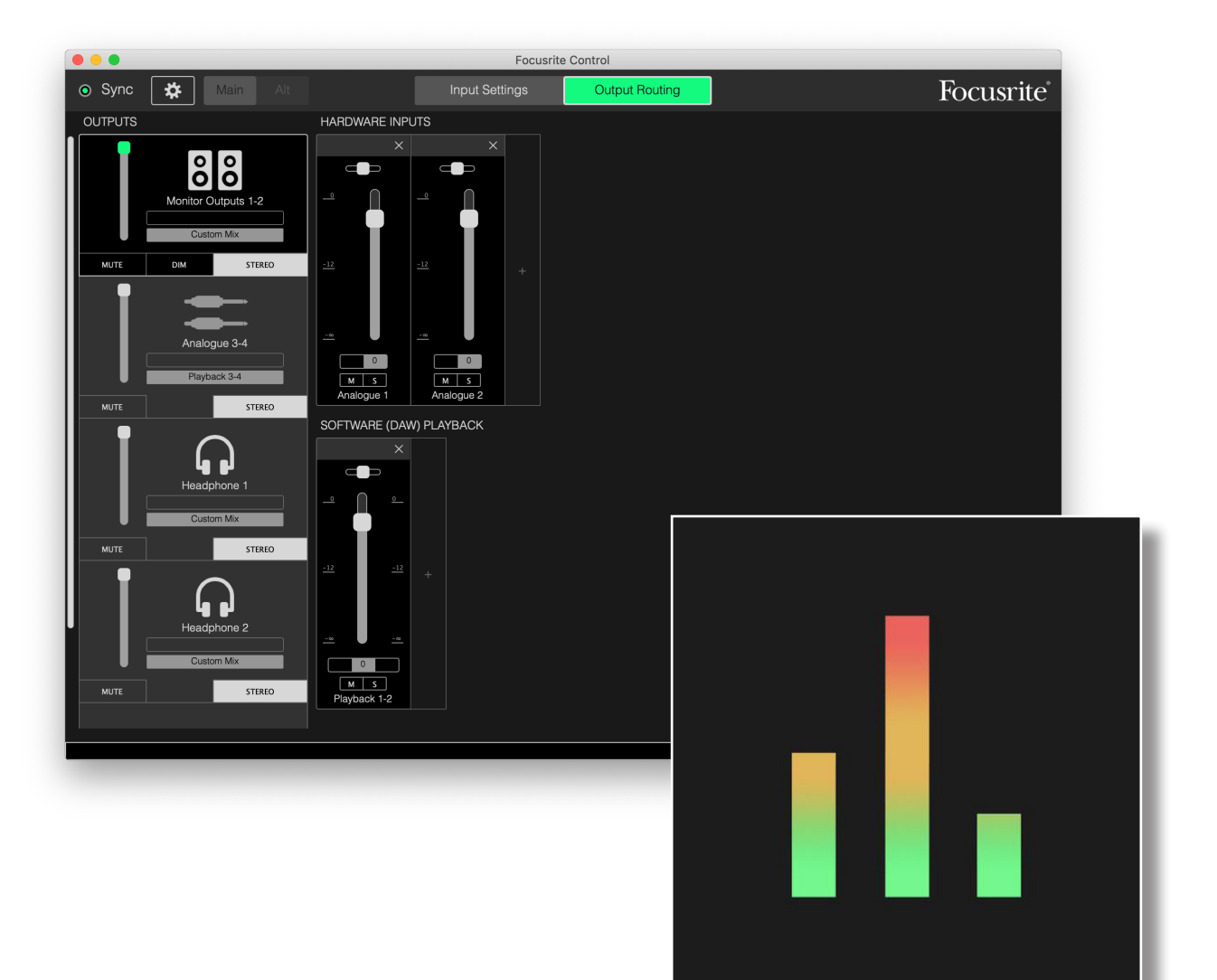

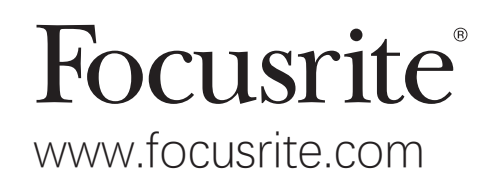

# 目录

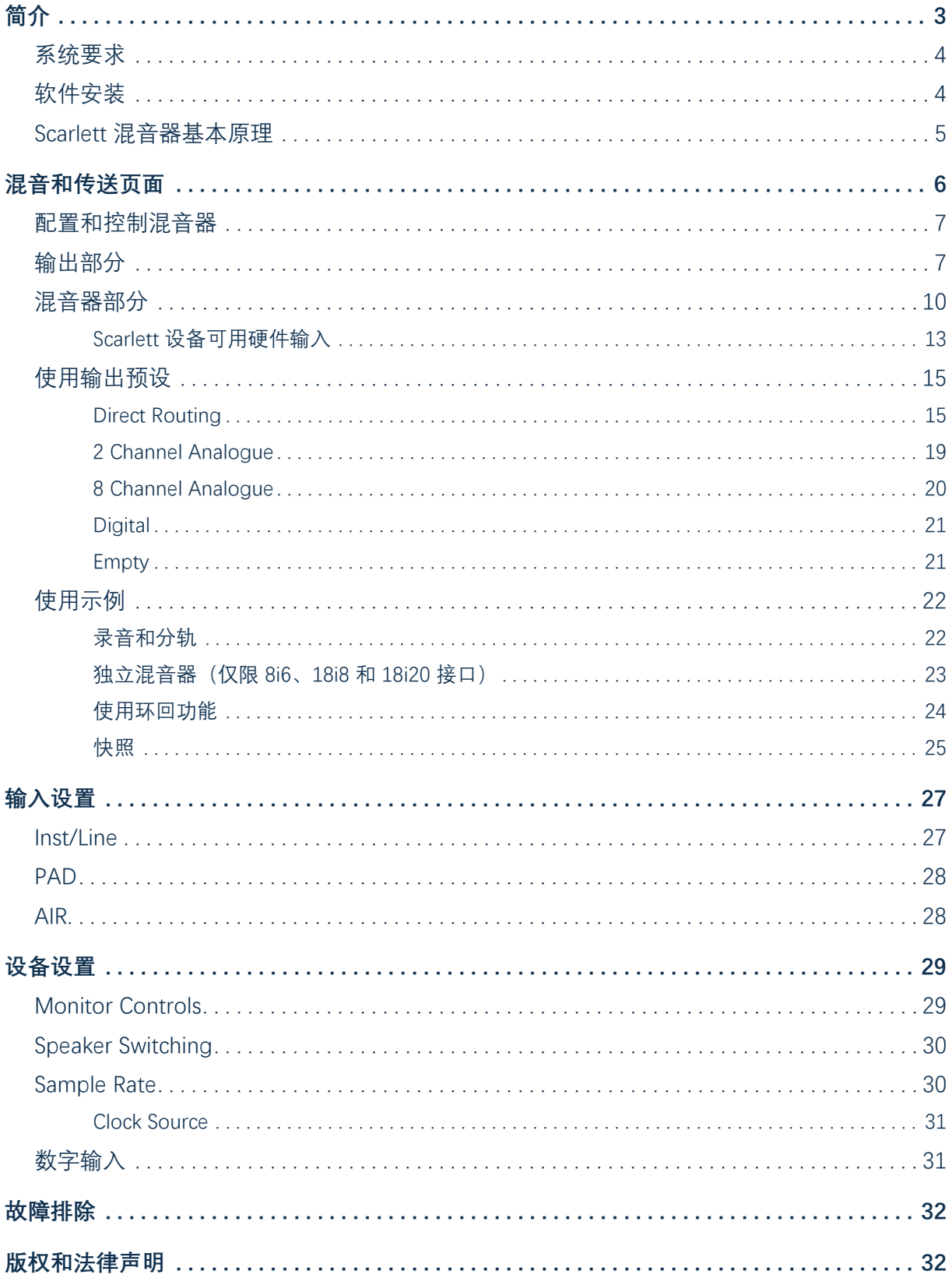

# <span id="page-2-0"></span>**简介**

本文是专为使用 Focusrite Scarlett 三代系列 USB 音频接口而开发的软件应用程序 Focusrite Control 的 用户指南。

如果您刚购买 Scarlett 三代接口,将需要本用户指南以及硬件用户指南。可从 <http://uk.focusrite.com/downloads>下载邮件用户指南。

Scarlett 卓越的音频性能和专业的做工品质与 Focusrite Control 简单直观的界面相结合,再加您首选 的数字音频工作站 (DAW),将为您提供一套功能丰富齐全的计算机录音系统。

虽然我们设计 Focusrite Control 时追求的目标是尽可能的直观和以任务为导向,但通读本指南全文对 所有用户都有益处,因为只有在与连接的硬件结合考虑的情况下,才能充分了解软件功能。

#### **重要信息**

Scarlett 系列接口包括多种不同型号,而其全部使用 Focusrite Control。这些型号之间的 基本差异在于各自可以提供的输入和输出数,以及可从 Focusrite Control 直接控制的功 能数。

Focusrite Control 可识别与计算机连接的特定 Scarlett 硬件, 并相应地自动配置。因此, 只 会看到硬件实际支持的输入和输出屏幕参考。

由于这种自动配置,本用户指南适用于 Scarlett 全系型号,但其主要应用在于较大的 Scarlett 系列型号, 即 Scarlett 4i4 及以上型号 (另请参见下文注释) 。我们认为, 如果在 本指南图示中加入多个型号的屏幕截图会造成混淆,因此我们决定使用 Scarlett 18i20 作 为"参考"型号。如果您的 Scarlett 是 18i20 型号,本指南中的屏幕截图将与屏幕显示内容完 全匹配。如果您有不同型号,则在屏幕截图中唯一的显著差异就是可用输入和输出数,以 及软件控制的功能数。

#### **注:仅限 Scarlett 2i2 和 Solo 用户**

虽然在这些型号中,软件控制范围有限,但仍需安装 Focusrite Control 才能启用全部设 备功能(48 kHz 以上采样率),以及允许固件更新。但对一般操作而言,不需要在计算 机上运行 Focusrite Control,即可使用硬件接口。请注意,软件控制的功能将在未来陆 续可用。

## <span id="page-3-0"></span>**系统要求**

#### **重要信息**

有关 Focusrite Control 和所有 Scarlett 产品的计算机和操作系统兼容性的最新信息,请访问 以下链接:

[www.focusrite.com/downloads/os](http://www.focusrite.com/downloads/os)

#### **软件安装**

Scarlett 所需全部软件以及多种强大而实用的附加程序均可从 Focusrite 网站下载 ([www.focusrite.com/register](http://www.focusrite.com/register) 和 [www.focusrite.com/ downloads\)](http://www.focusrite.com/ downloads)。Focusrite Control 既可作为交互 式在线安装过程的一部分下载,也可在下载页面上找到(如果选择不按在线安装过程安装)。

#### **在线安装过程中进行安装**

首次连接 Scarlett 时(有关详细信息,请参见其用户指南),它最初会处于 MSD 模式下,并会指 导您完成在线安装过程。

- 1. 双击在将 Scarlett 连接到计算机时显示的 Scarlett 设备,然后选择 **Click here to get started**。
- 2. 随即开始交互式在线安装过程。
- 3. 在 **Ok, Let's install the essential software** 页面上,将为您提供 Focusrite Control 下 载链接。
- 4. 下载并安装对计算机适用的 Focusrite Control 版本(Mac 或 Windows)。按屏幕上的各项说明 安装软件。
- 5. 如果是在 Windows 系统上, 安装后重新启动计算机。
- 6. 此后,应该看到以下弹出消息;

**Your Scarlett is currently in MSD mode (Quick Start). Please click OK to restart your Scarlett and complete the online setup process. (Cancel/OK)**

这会使设备退出 MSD 模式并更新固件(如有必要)。

7. 返回在线安装网页后,请完成 Scarlett 安装程序。

#### **独立于在线安装过程进行安装**

- 1. 访问 [focusrite.com/downloads。](http://focusrite.com/downloads)
- 2. 在此,从下拉列表选择产品(所有三代 Scarlett 都使用 Focusrite Control)。
- 3. 下载并安装对计算机适用的 Focusrite Control 版本(Mac 或 Windows)。按屏幕上的各项说明 安装软件。
- 4. 重新启动计算机后, Focusrite Control 应可正确识别 Scarlett 型号, 使您能够控制设备内部 设置。

截至 2019 年 6 月, 此信息准确无误, 但因我们不断努力提升客户体验, 可能会改进此过程。如有任何更改, 请访问 [www.focusrite.com/get-started](http://www.focusrite.com/get-started) 参阅最新信息。

# <span id="page-4-0"></span>**Scarlett 混音器基本原理**

Scarlett 接口包含内部混音器, 使您能够在系统中制作多个音源的一种或更多混音, 并将其传送到接 口的物理输出。这些音源包括在 DAW 上录制的音轨,以及与 Scarlett 各个物理输入连接的音源。在 开始使用 Focusrite Control 之前, 最好了解这一混音器的基本原理。

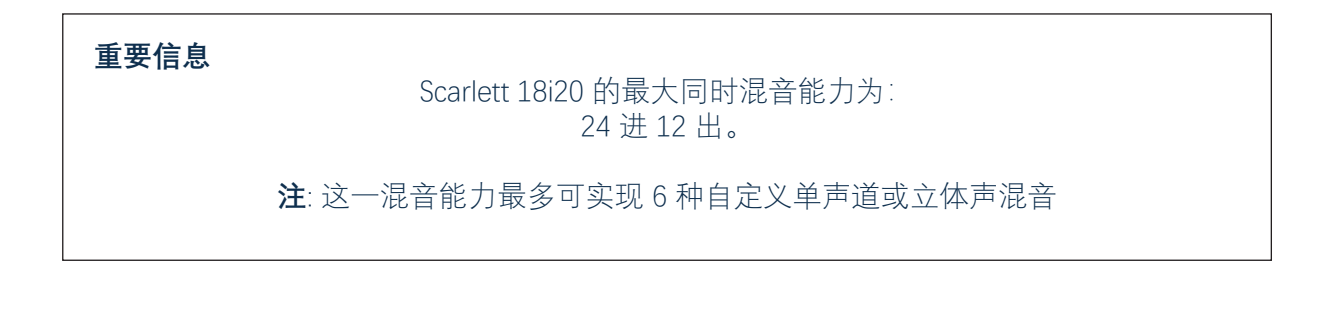

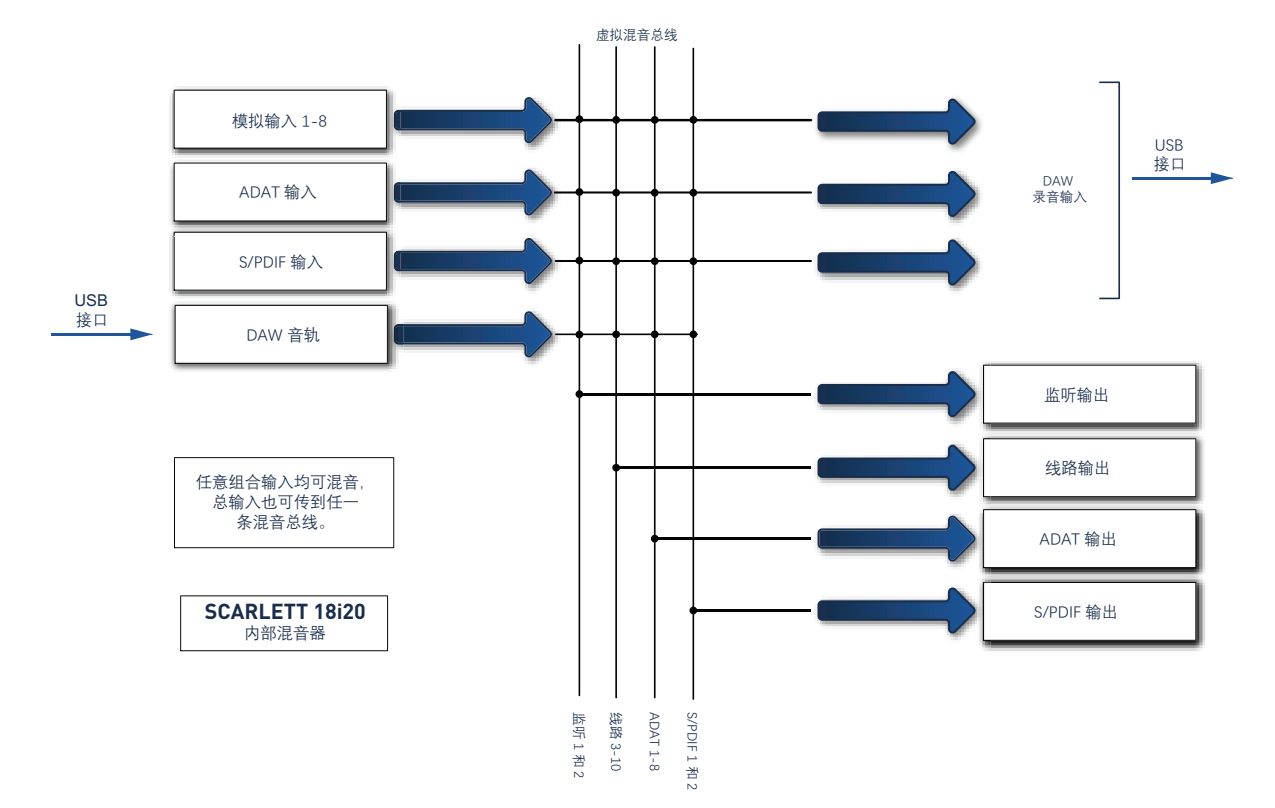

# <span id="page-5-0"></span>**混音和传送页面**

在计算机上安装 Focusrite Control 时,会将 FC 图标放在桌面 (Windows) 或"应用程序"文件夹 al. (macOS)。 单击图标启动 Focusrite Control。应显示与下图类似的屏幕:

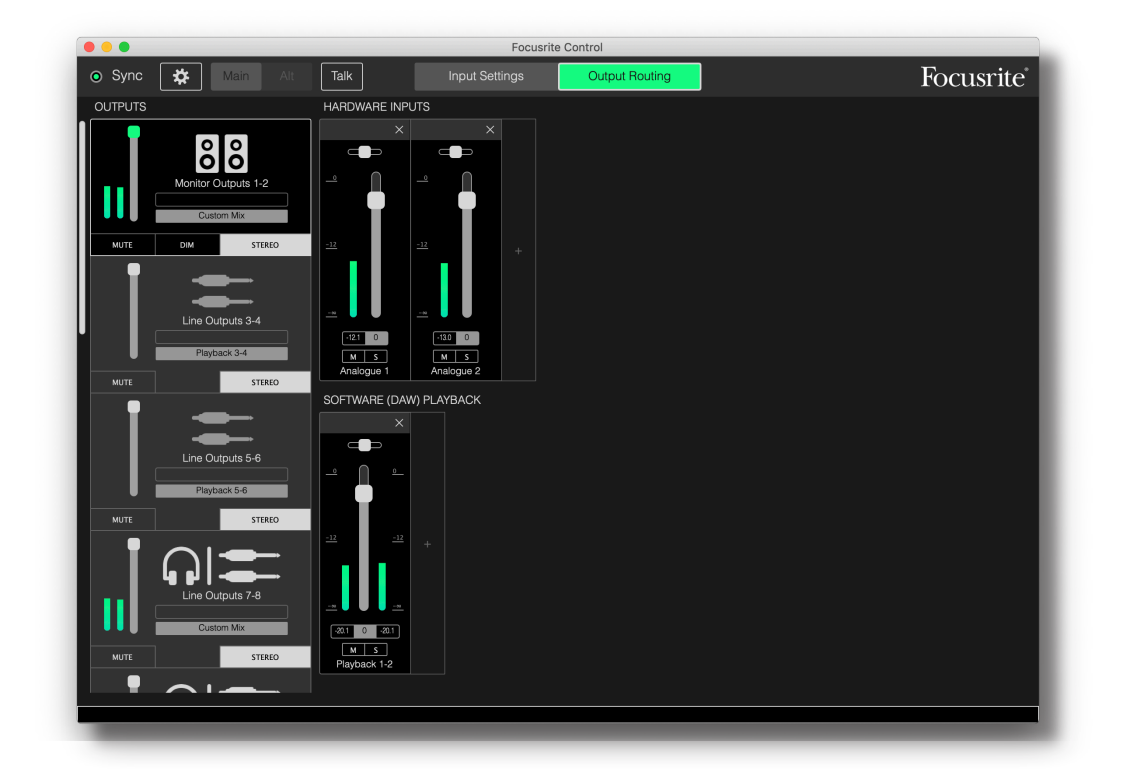

**注:**

如果有一条警告消息显示 No Hardware Connected, 说明计算机无法与 Scarlett 硬件建 立通信。

这种情况下,请检查:

- USB 电缆两端是否正确插入, 以及电缆或连接器是否有任何损坏;
- Scarlett 接口是否接通电源。

屏幕左上角绿色 sync'LED' 应该亮起, 由此确认 Scarlett 设备已与有效时钟源锁定。有关详细信息, 请参见第 [31](#page-30-1) 页。

## <span id="page-6-0"></span>**配置和控制混音器**

**注:**

为了帮助您有效使用软件,Focusrite Control 提供一系列完整、全面的工具提示。将光标 放在任何控件上,都会在窗口底部状态栏中显示控件功能说明。

单击 **File > Presets > Empty**。还有加载已完成的混音器配置的其他预设可用,通常可从这些实 用预设开始执行任务。但 **Empty** 将加载"空白"模板,没有输入通道可见。

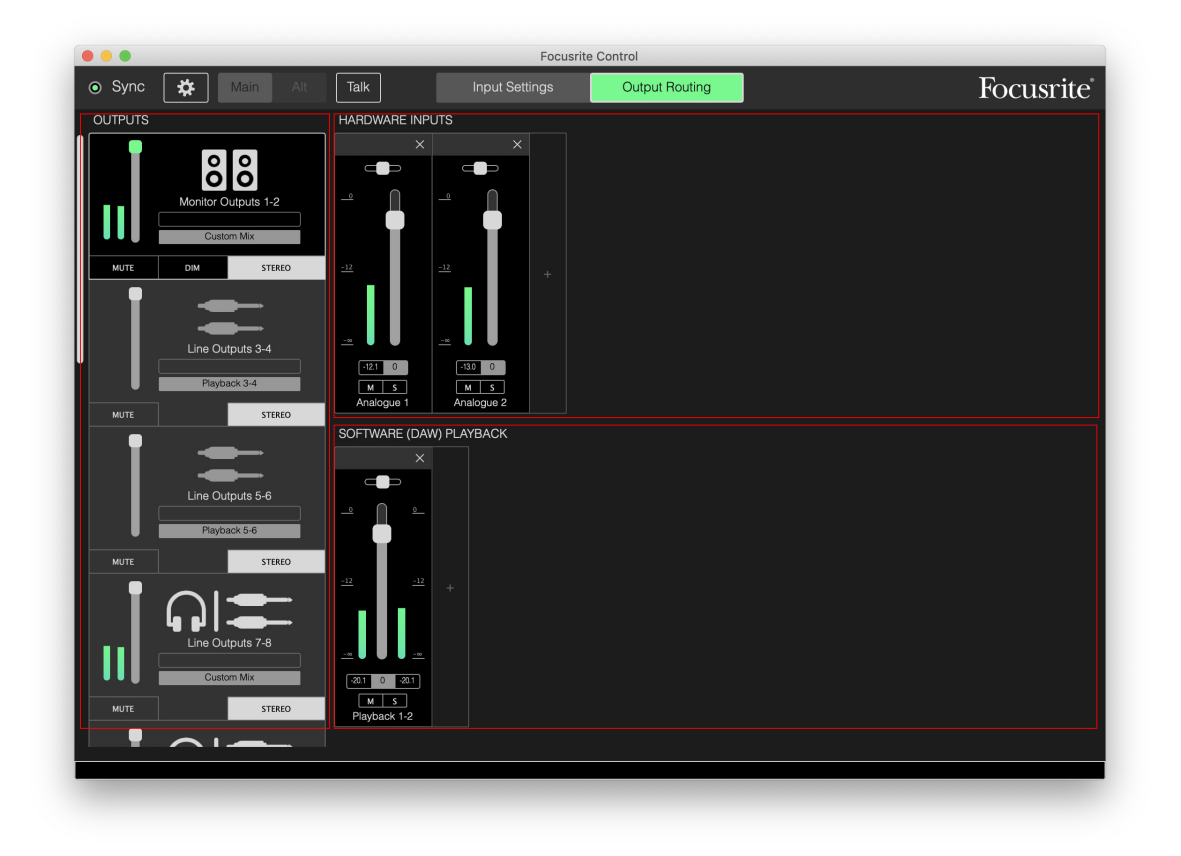

Focusrite Control 只有两个页面, 即 Input Settings 和 Output Routing。通过窗口顶部选项卡选 择这两个页面。还有一个 Device Settings 窗格, 它在单击窗口顶部"齿轮"图标 ※ 时打开, 这会在手 册后文介绍。

Output Routing 页面分为三个区域:

- **OUTPUTS** 在左侧垂直排列。
- **HARDWARE INPUTS** 在右侧占据页面上半部分。
- **SOFTWARE (DAW) PLAYBACK** 在右侧占据页面下半部分。

**输出部分**

我们先来了解输出部分,因为这在选择 Output Routing 页面时始终完全可见。

**OUTPUTS** 有一个垂直滚动条,如果硬件接口输出比屏幕可以容纳的数目更多,则可向下滚动查看其 余输出。每个输出(如果是在立体声模式下,则为每对输出)都有各自的选项卡,均含以下功能:

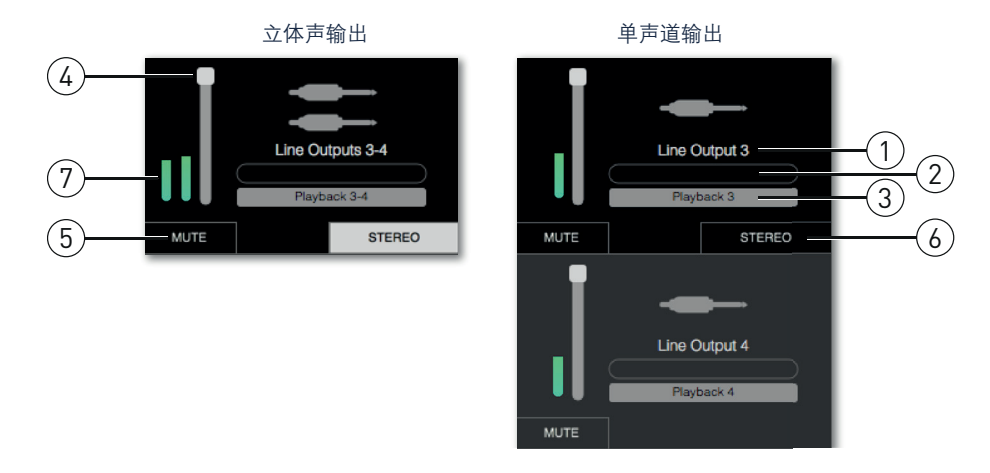

- 1. 输出标识符(例如 Line Outputs 3-4)和图标 输出名称外,还使用图标以便识别:您会 看到扬声器和耳机符号以及插孔型插头、唱机插头和 TOSlink 符号。
- 2. 自定义名称 可单击此字段输入名称(最多 11 个字符)。
- 3. 当前音源 此字段显示当前传到输出的信号名称。在许多设置中,特别是在使用 Focusrite Control 预设时, 默认情况下, 这仅是一路输入或一对立体声输入。单击字段打开下拉列表, 可从中选择:
- **Playback (DAW)** 可将任何 DAW 音轨传到输出(在输出为立体声时,成对传送)。Playback (DAW) 1-2 是大多数 DAW 和软件应用程序(例如 Web 浏览器和媒体应用程序)的主输出。

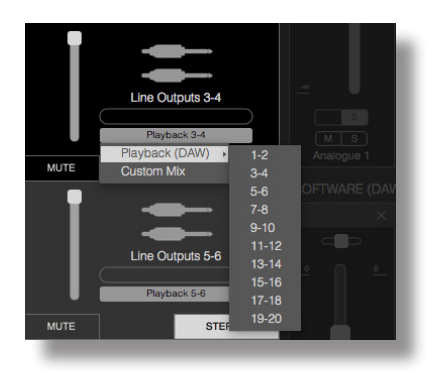

- Custom Mix 可制作所有可用输入(来自硬件和 DAW)的原创混音(传到所选输出)。请 注意,如果所有自定义混音均已指定,则此选项不可用。
- **Hardware Input** 可指定直接传到此输出的硬件输入。
- **Custom Mix + Talkback**(仅限 Scarlett 18i20)- 除了在激活 **TALKBACK** 时,将设备内部麦 克风传到此输出之外,其他均与 **Custom Mix** 相同。

您会发现,在为输出更改音源选择时,窗口右侧将显示传送图示。对于简单的一对一传送,图示如 下所示:

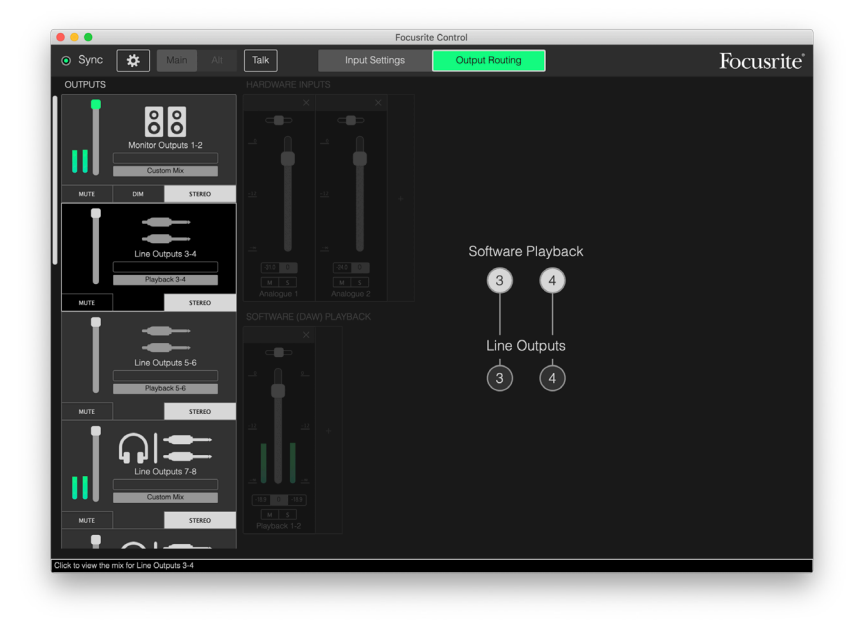

- 4. 5.衰减器 用于调整输出信号电平。请注意,所有输出电平都默认设置为最大值(单位增 益)。如果衰减器"旋钮"为绿色,表示输出电平控件指定为 Scarlett 前面板上的 **MONITOR** 物 理控件。在 **Device Settings** 页面上完成此项指定(请参见第 [29](#page-28-1) 页)。请注意,数字输 出没有衰减器。
- 5. **MUTE** 单击此按钮启用/禁用输出静音。
- 6. **STEREO** 将输出指定为一对立体声或一路单声道输出。立体声模式下,所有输出功能都应用 于两路输出,形成一对立体声。
- 7. 音量计 有一个(如果配置为立体声工作模式则有两个)条形输出音量指示器。在输出电平 削波时,将显示红色音频过载图标。单击条形音量计任意位置,均可清除此图标。

除以上各项功能外, Monitor Outputs 还有一个附加控件 (DIM按钮), 这只适用干指定为 18i8 和 18i20 上的 Monitor 控件的输出。只有在 Device Settings 中, 将 Monitor Outputs 控件指定为前 面板硬件控件的情况下,此按钮才可用。启用时,**DIM** 可降低监听电平(降幅取决于连接的 Scarlett 设备)。

## <span id="page-9-0"></span>**混音器部分**

输入部分一分为二:**HARDWARE INPUTS** 和 **SOFTWARE (DAW) PLAYBACK**。输入区域两半部分是控制 所选输出的混音输入的位置。

切记,可为每个输出制作不同的混音,混音数量以 Scarlett 内部混音器允许值为限。这在多人同时录 音时特别有用,因为每人都能有按各自要求自定义的混音(假设有足够多的耳机和耳机放大器可供 使用!)单击相关输出选项卡内任意位置,都会选择混音器(将显示其输入通道)。

#### **重要信息**

每个输出的混音器不能由不同的一组输入构成。所用输入通道组具有"全局性",也就是 说,它们将应用于 Scarlett 设备中的所有输出。但可实现单独的混音及其电平,因为只需 将多余的通道静音即可。

某些情况下, 简单的一对一直传 Focusrite Control 设置(如上例所述)便已足够。在此, DAW 上的 输出直接传到 Scarlett 接口上的硬件输出(即不存在设备内部混音)。但在很多情况下,还要手动设 置混音器。要制作新混音,首先在输出选项卡中,为要将混音传到的输出选择当前音源,然后选择 **Custom Mix**。这会清除输出的当前固定传送,并显示输入混音区域(如果之前已选择 **Empty** 预设, 则此区域将为空):

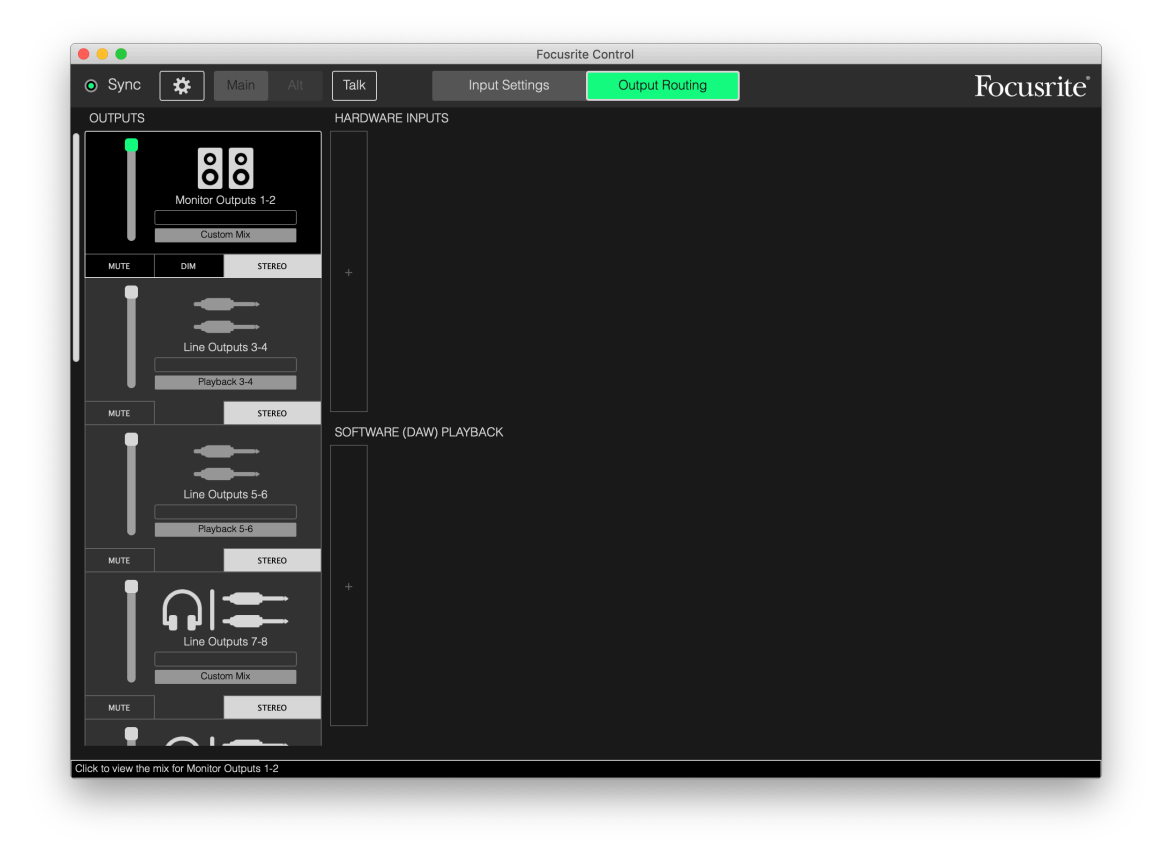

此时即可单击两个"+"选项卡,创建将传到所选输出的混音器。各会打开一个选择框: 在 HARDWARE INPUTS 这一半区域内, 列出所有 Scarlett 物理输入 (有关 Scarlett 设备可用硬件输入的详细信息, 请 参见第 [13](#page-12-1) 页),而在 **SOFTWARE (DAW) PLAYBACK** 区域内,选择框列出可用的 DAW 音轨。可重 复执行此流程任意多次,添加任意多条通道(以 Scarlett 硬件最大容量为限)。请注意,在通道数开 始超过窗口大小可容纳的极限时,可能需要调整窗口大小或使用水平滚动条。

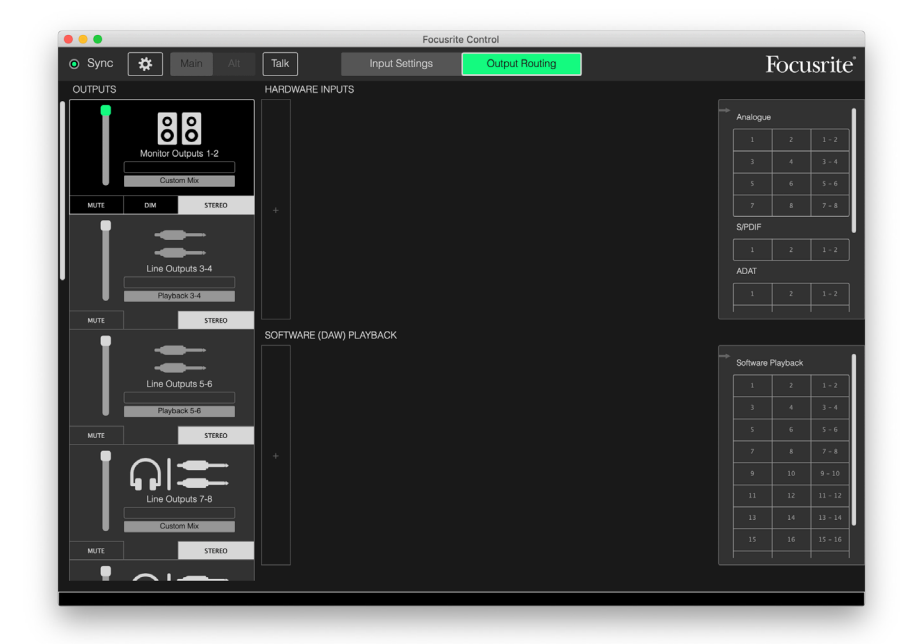

请注意,在这两个框中,每个输入都列出两次:单列(单声道)以及作为一对立体声的一半。选择 一对立体声输入创建立体声输入通道。

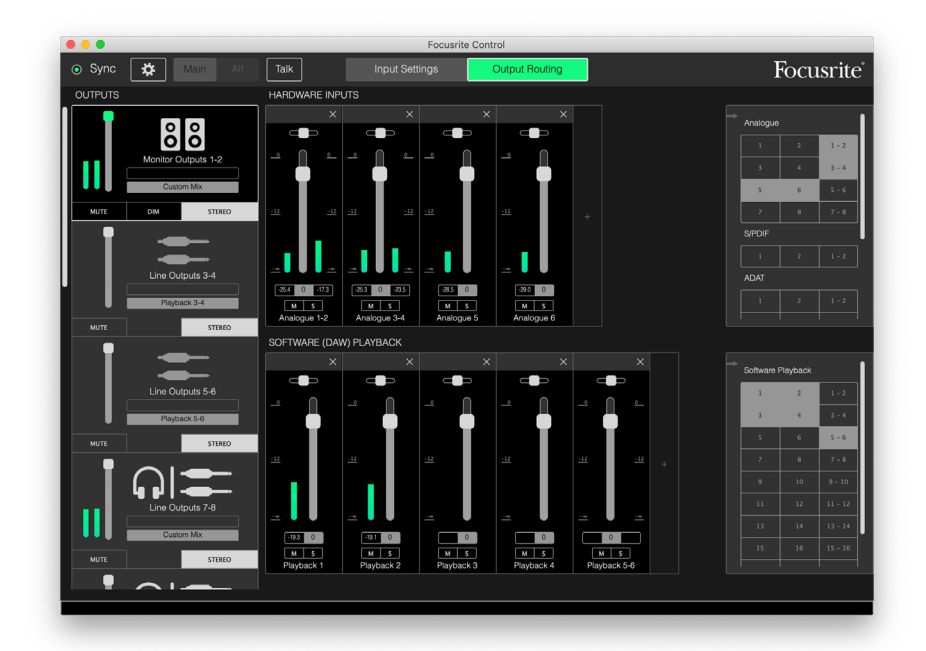

在以上示例中,可能要做配音:已经录制多条 DAW 音轨,将要录制另外两条音轨,并要为一人制作 立体声返送混音。

每条输入通道都有以下功能:

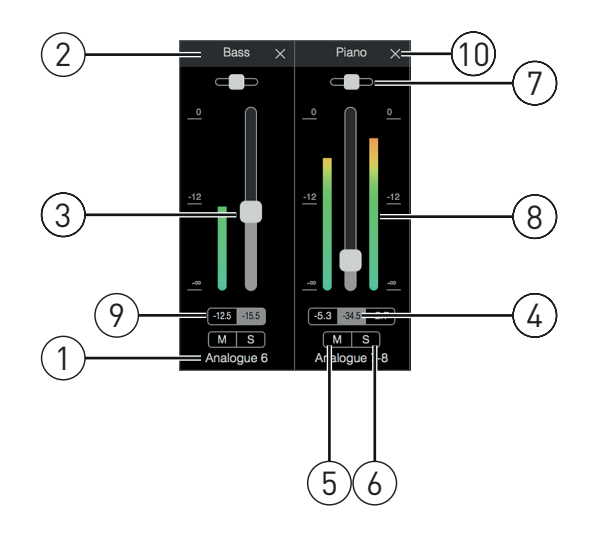

- 1. 输入标识符 这是通道的实际物理输入。
- 2. 自定义名称 可单击此字段输入相关乐器等名称(最多 11 个字符)。
- 3. 衰减器 用于调整混音信号电平。请注意, 所有衰减器的默认设置均为 0 dB, 而"衰减器最大 值"为 +6 dB。在衰减器"槽"内双击可将衰减器设置为 0 dB。
- 4. 衰减值 当前衰减器位置的读数。
- 5. **M** 单击此按钮启用/禁用此通道的静音。
- 6. **S** 独奏按钮:单击此按钮只听这一条通道,取代之前存在的混音。这是在录音期间很有用的 功能,因为可让工程师检查正在录音的乐器,而不干扰其余音轨。独奏功能既不改变任何其 他信号传送,也不中断正在录入 DAW 的信号。
- 7. 平移滑块:只有在混音传到立体声输出时,此控件才可用。默认位置设在中间,然后以相等 的电平,将通道内信号发送到一对立体声的两个输出。左右移动滑块时,向一侧输出发送的 信号电平比另一侧更高,因此可在立体声像中具体"定位"单独的乐器。在滑块"槽"内双击可将 控件设在中间位置。
- 8. 信号电平计:指示传入通道的信号电平,即衰减前。量程以 dBFS 为单位,满量程为 0 dBFS。0 dBFS 对应于听起来很不悦耳的数字削波,始终均应调整电平以免发生这种情况。立 体声通道有两个电平计,衰减器一边一个。
- 9. 峰值电平显示器 达到的最大信号电平读数。立体声通道有两个显示器。如果信号达到削波 电平,将以红色显示 **CLIP**,可通过单击或从 **File** 菜单选择 **Clear all meters** 将其清除。
- 10. 关闭 单击叉号从混音移除信号,并从屏幕移除通道。

#### <span id="page-12-1"></span><span id="page-12-0"></span>**Scarlett 设备可用硬件输入**

Scarlett 接口提供多种音频输入,但可用数取决于工作采样率设置(有关详细信息,请参见第 [30](#page-29-1) 页)。采样率翻倍,可用的 ADAT 通道数减半。以下表格提供在以不同采样率工作时,可用输入的 详细信息。

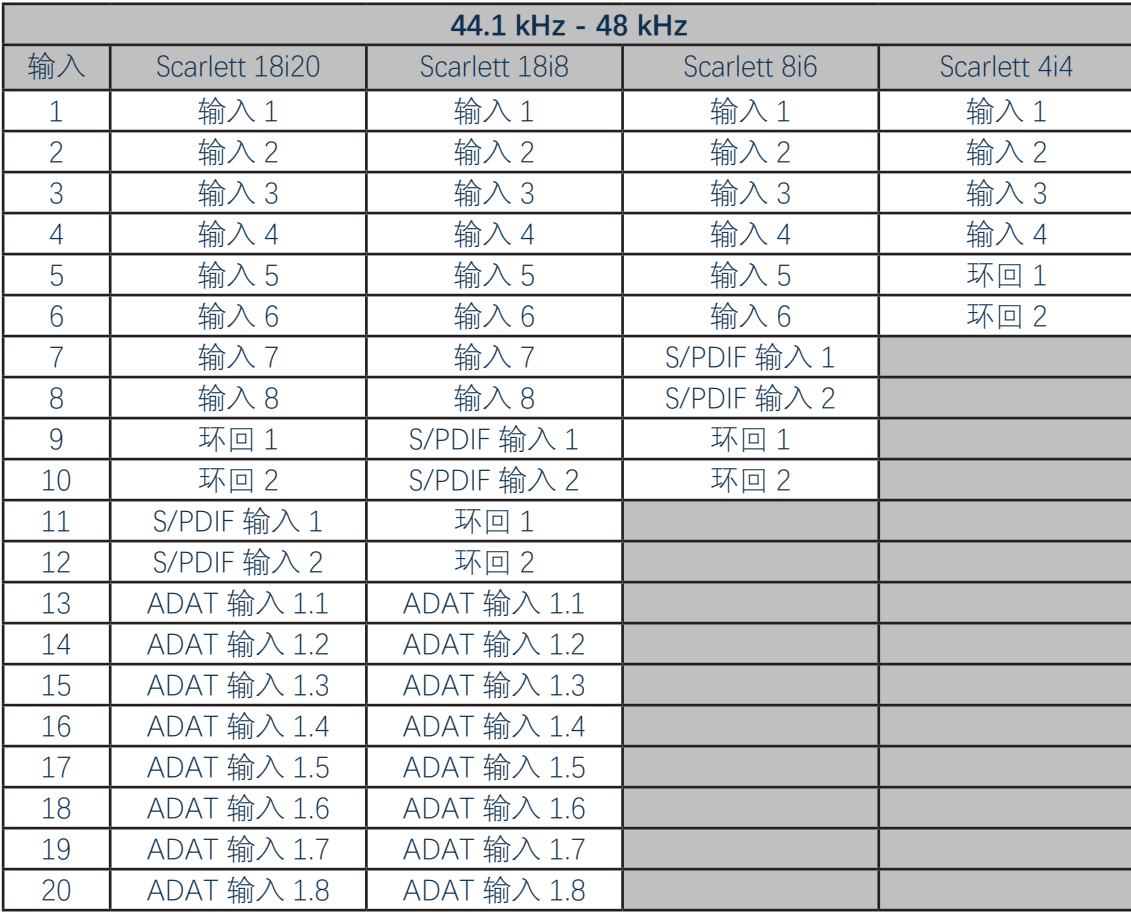

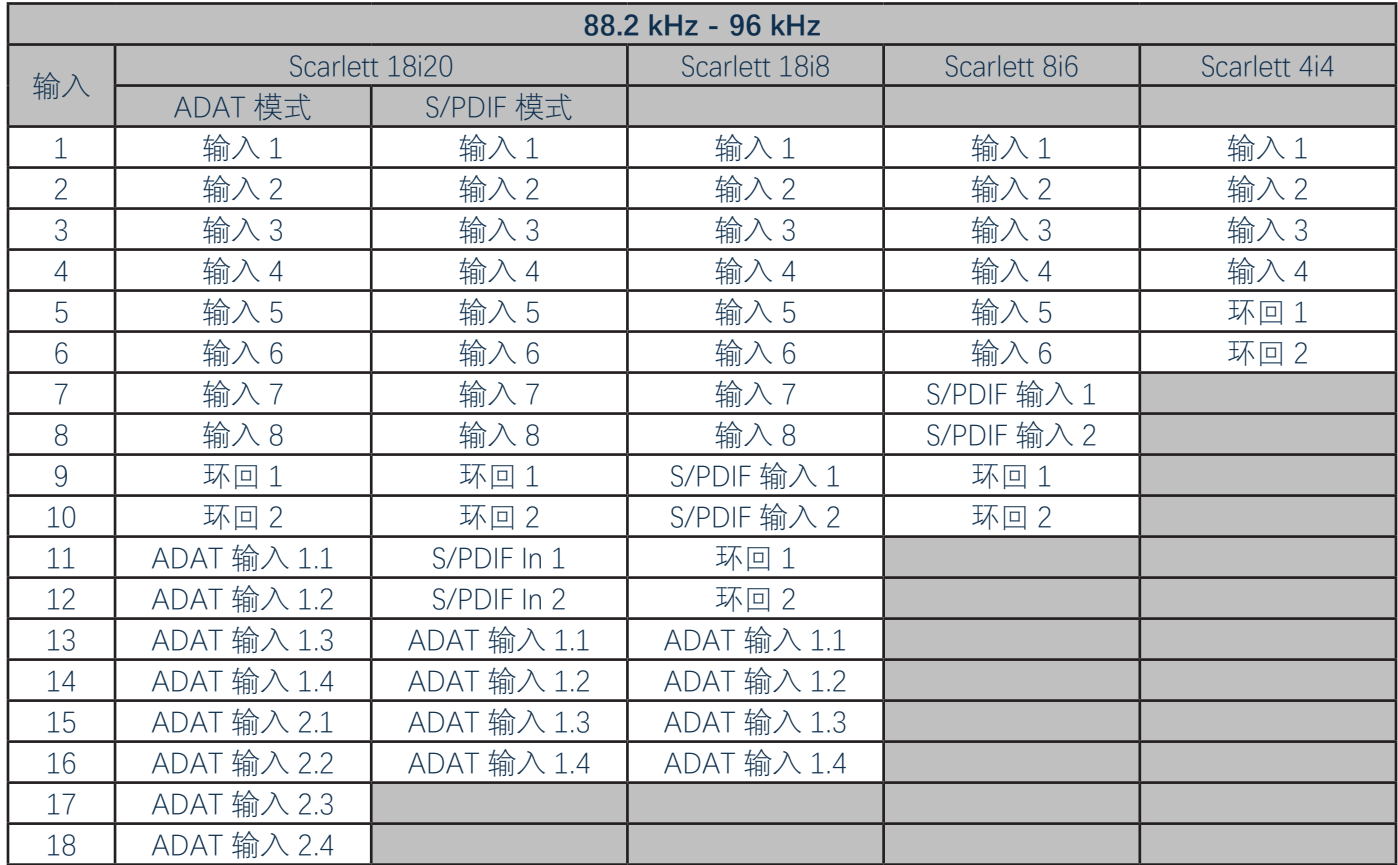

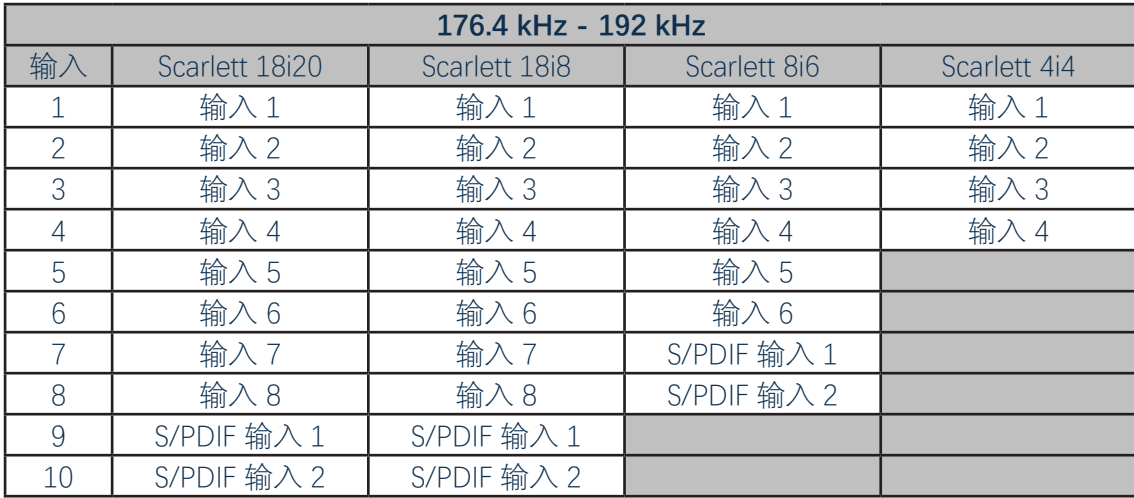

# <span id="page-14-0"></span>**使用输出预设**

为了让您尽快开始录音任务,Focusrite Control 提供一些专门设计的实用输出预设。选择输出预设 时,将自动配置输出传送和混音器,设置多种实用的输入通道组合。

从 **File** 菜单选择输出预设(从下拉列表选择 **Output Presets**)。可用于 Scarlett 18i20 的输出预设 如下所示:

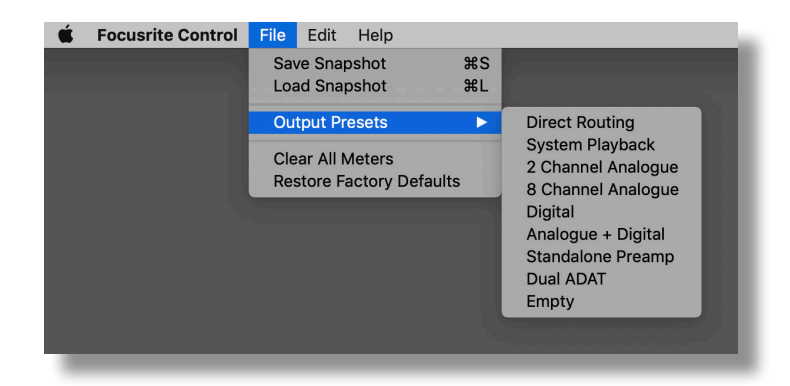

#### **Direct Routing**

在复杂混音过程中,有时要在单独的物理混音台上完成最后混音。**Direct Routing** 输出预设为执 行此项任务而配置 Scarlett,按数字顺序将 DAW 播放音轨传到所有可用的 Scarlett 输出。

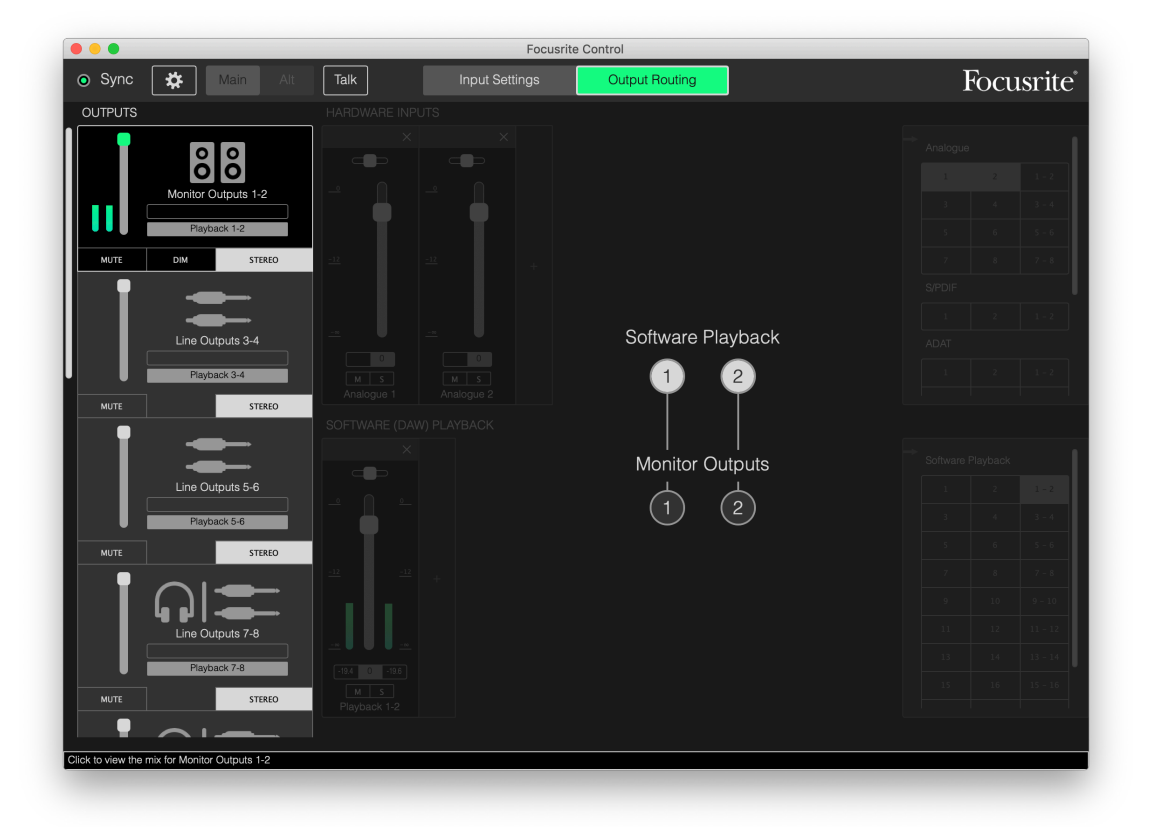

#### <span id="page-15-0"></span>Scarlett 系列直传连接如下:

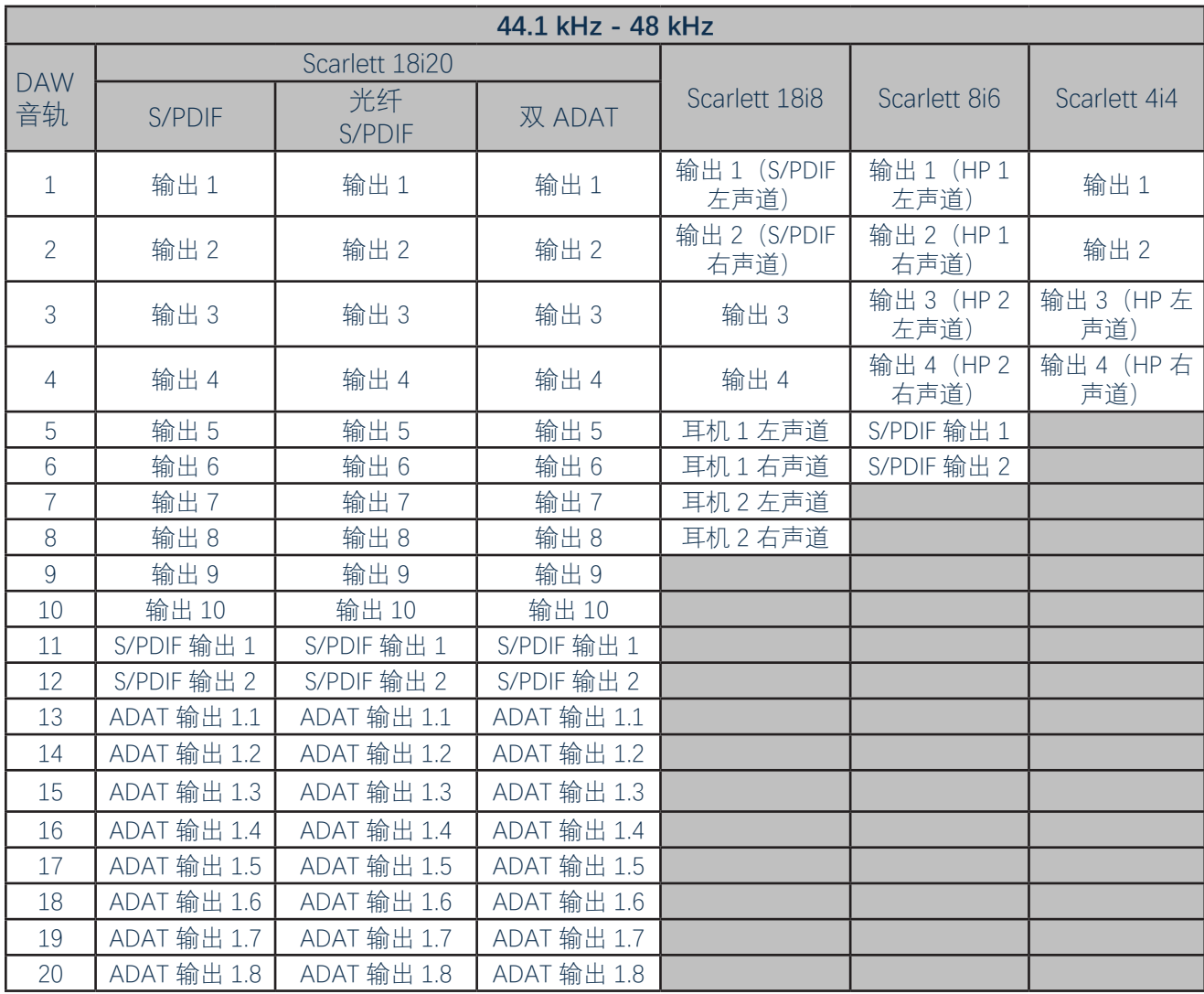

\*RCA 和光纤

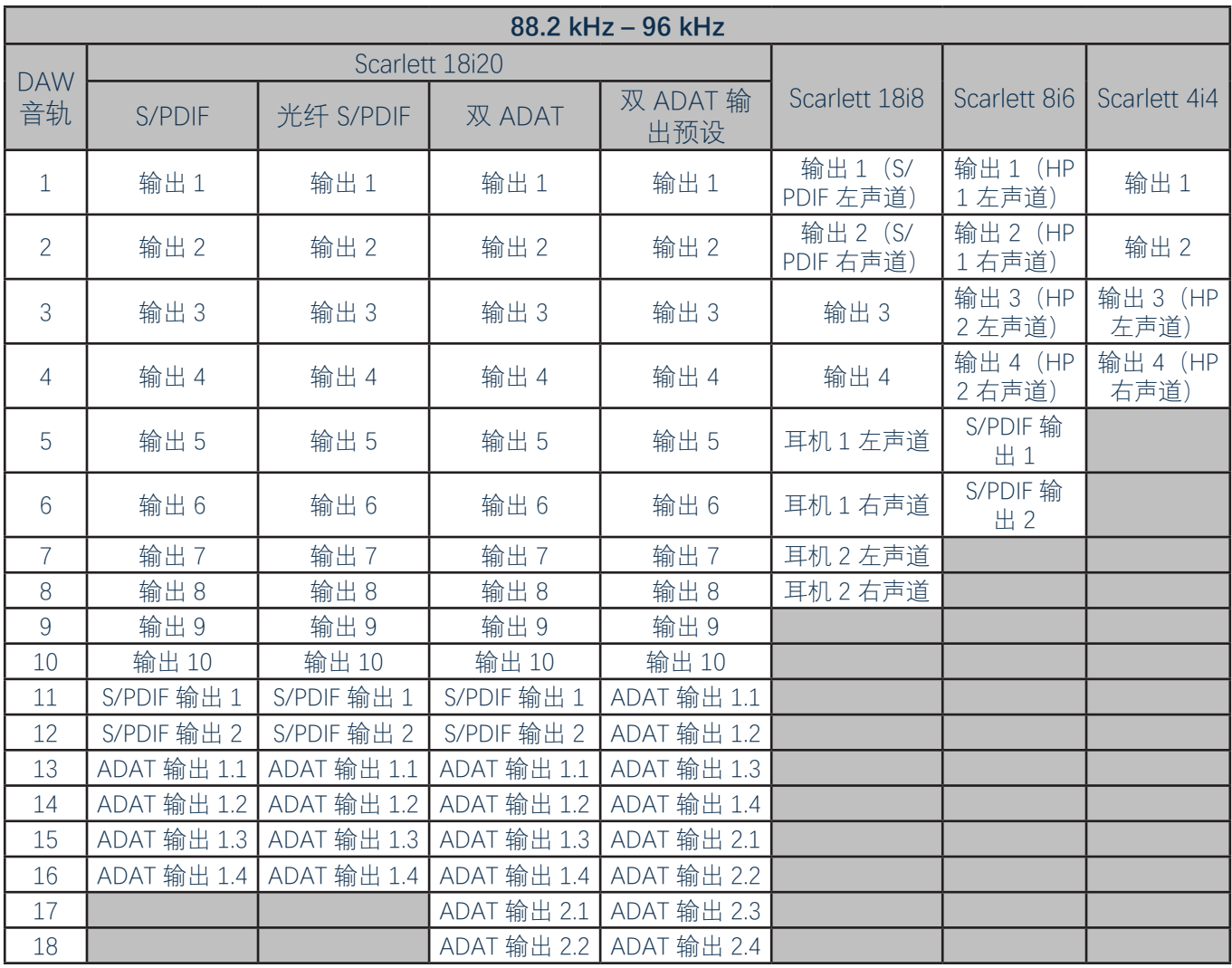

\*RCA 和光纤

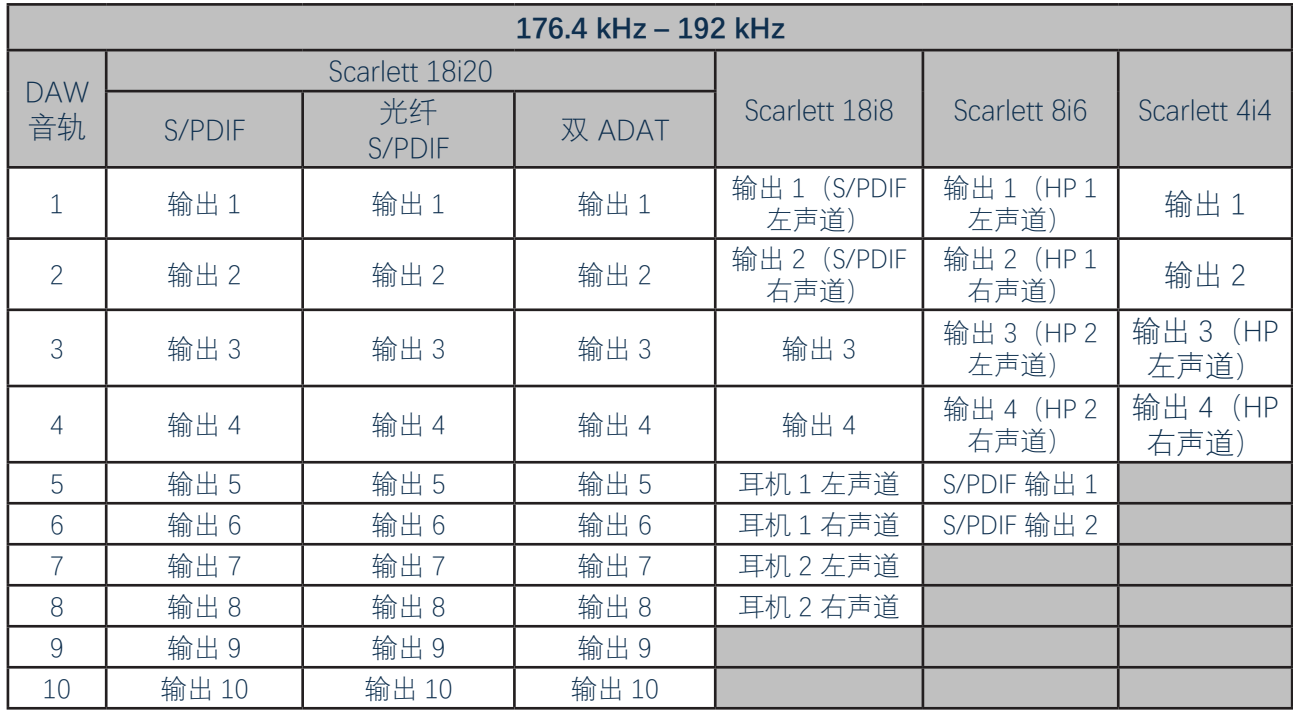

要让传统模拟混音台充分利用输出预设功能,需要配备 ADAT 接口的适用数模转换器,以及带有 S/ PDIF 输入的双通道数模转换器。然而,许多现代数字混音器均可直接处理 ADAT 和 S/PDIF 信号以及 模拟信号。

#### <span id="page-18-0"></span>**2 Channel Analogue**

在将 Scarlett 用作模拟录音"前级"时,使用这一输出预设。此预设将 Scarlett 传送方式配置为,模拟输 入 1 和 2 可用作 **HARDWARE INPUTS**,DAW 音轨 1 和 2 可用作 **SOFTWARE (DAW) PLAYBACK** 部分中 的立体声通道。

例如, 在 Scarlett 18i20 上, 这些输入通道的总输出传到监听输出 1 和 2, 以及线路输出 7 和 8 与 9 和 10,在各种情况下均用作一对立体声。在此型号上,耳机输出 1 和 2 分别对应于线路输出 7/8 和 9/10,均可通过各自的前面板耳机电平控件加以控制。例如,这种设置特别适合将吉他和人声录入 计算机鼓点音轨,因为都能有鼓点与各自的单独混音。

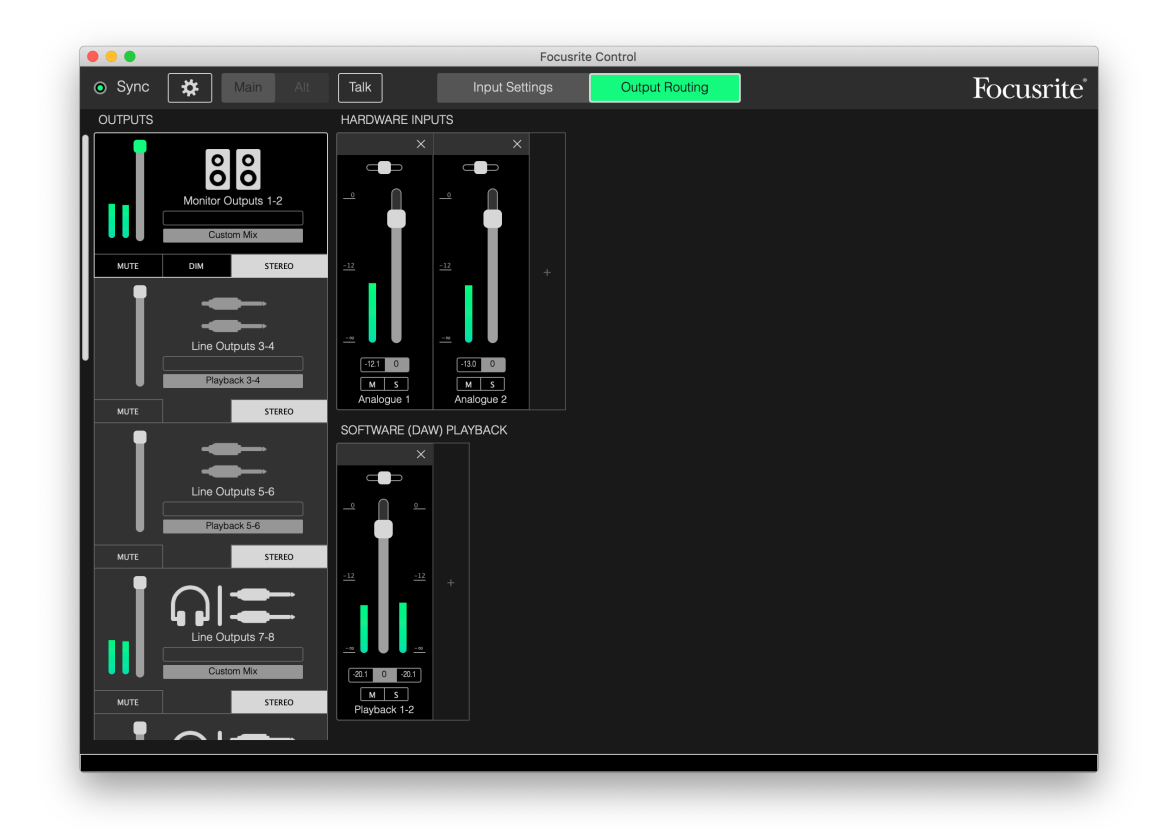

在录制更多音轨时,只需将更多 DAW 播放音轨加入混音即可。

如第 [16](#page-15-0) 页直传表所示,所有其他 Scarlett 输出均从对应的 DAW 播放音轨直接获得音源。

#### <span id="page-19-0"></span>**8 Channel Analogue**

乐队录音时,从此输出预设开始录制。在 Scarlett 18i20 上, 此预设启用八条混音通道(每个硬件模 拟输入一条)。DAW 音轨 1 和 2 也可用作立体声通道。

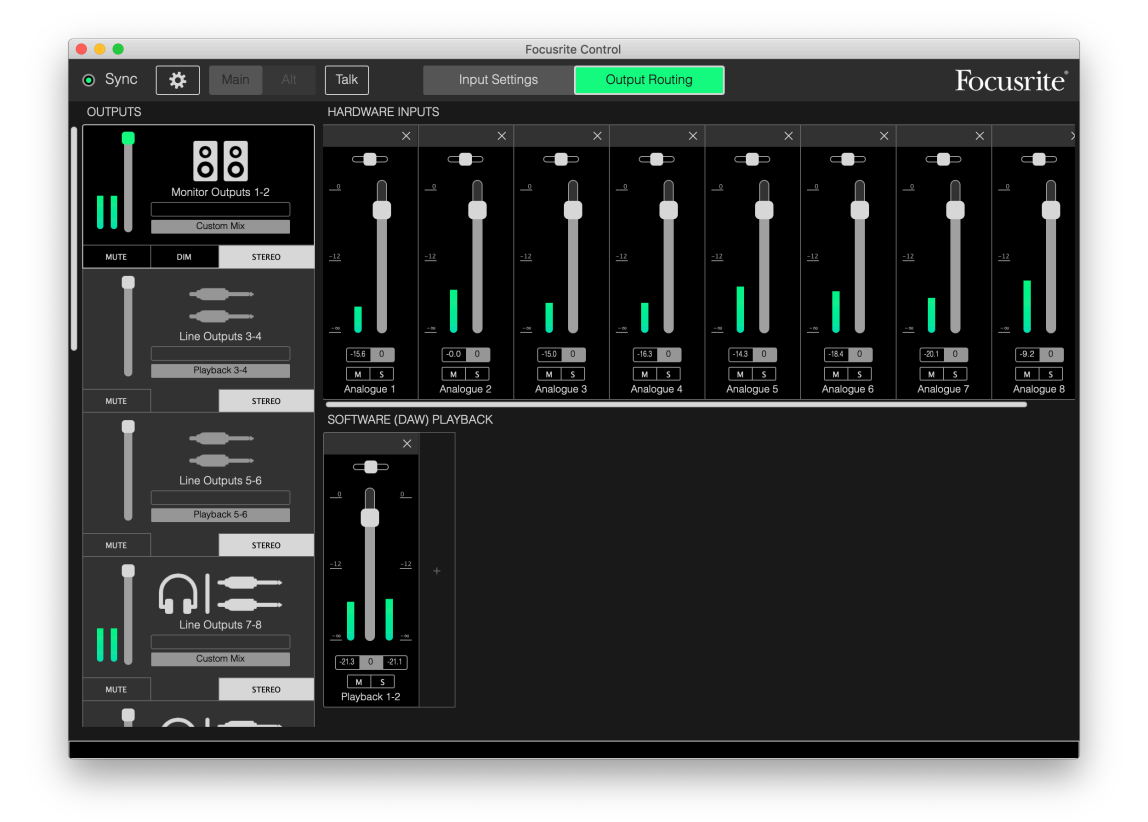

与 2 Channel Analogue 预设相同, 混音器总输出也传到监听输出 1 和 2, 以及线路输出 7 至 10, 用 作一对立体声。

如第 [16](#page-15-0) 页直传表所示, 所有其他 Scarlett 输出均从对应的 DAW 播放音轨直接获得音源。

#### <span id="page-20-0"></span>**Digital**

在使用配备 ADAT 的独立麦克风前置放大器时,这一输出预设很有用,可从此开始录音。与 Scarlett 18i20 结合使用时,启用十条数字输入通道,其中八条音源来自 ADAT 输入端口,两条来自 S/PDIF 输 入。DAW 音轨 1 和 2 也可用作立体声通道。与上述模拟预设相同,总输入也传到相同的输出对。

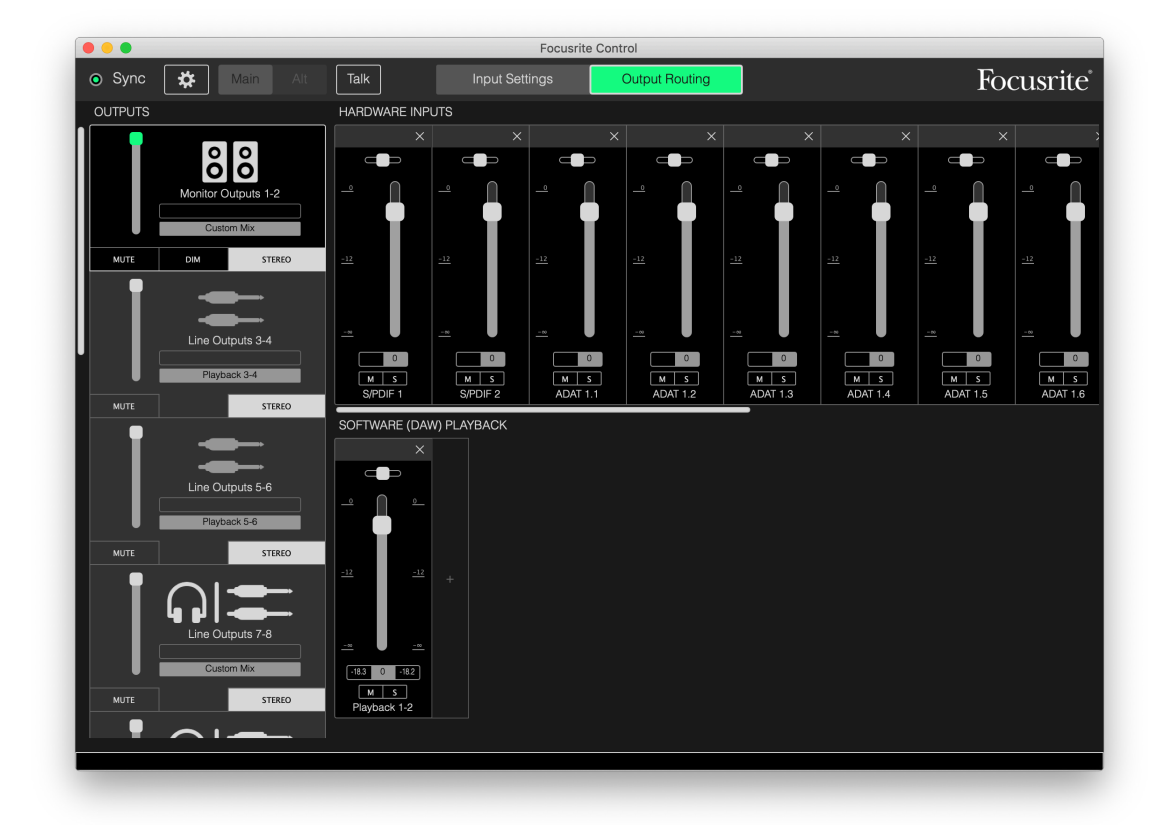

如第 [16](#page-15-0) 页直传表所示, 所有其他 Scarlett 输出均从对应的 DAW 播放音轨直接获得音源。

#### **Empty**

这通常是最方便使用的输出预设,因为它清除全部现有设置,使用户能够按需自行配置。

在 Scarlett 18i20 上, 监听输出 1 和 2 以及线路输出 7 至 10 (成对用作耳机输出) 设置为接收自定义 混音,所有其他输出音源全部来自各条 DAW 音轨(与其他预设相同)。

## <span id="page-21-0"></span>**使用示例**

#### **录音和分轨**

就 Focusrite Control 而言, 无论是复杂的乐队录音还是简单的自己录音, 基本都是同一过程, 唯一区 别就是屏幕上的混音器通道数。

通过直接使用 INST 或 LINE 输入, 或连接到 MIC 输入的麦克风 (对于乐器和人声), 将要录音的乐 器连接到 Scarlett 接口。每个乐器或麦克风均将通过 USB 电缆传到 DAW,并会默认录入与硬件输入 编号相同的音轨。通过调整 Scarlett 前面板上的增益控件可设置录音电平。DAW 允许更改音轨指定 (如果需要)。

Focusrite Control 使您能够制作所有录音的监听混音。在监听音箱或耳机中听到的混音可以任意设 置,而且完全独立于录音信号电平。

所有 Focusrite Control 通道都从衰减器零位开始, 所以在连接全部完成之后, 即可听到原声混音。然 后, 还可微调混音以满足您的要求。

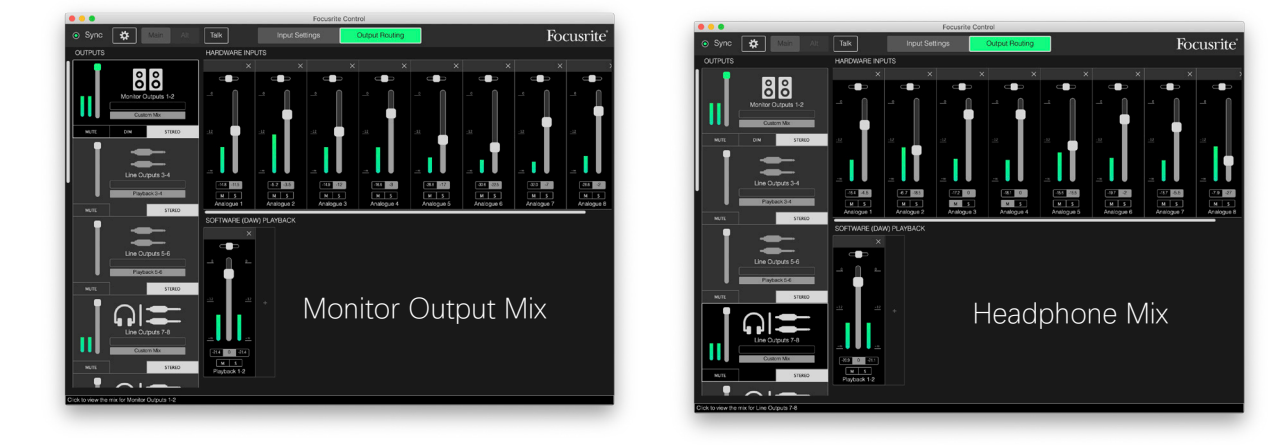

在加载除 **Direct Routing** 之外任何其他输出预设时,耳机输出可用混音将与主监听混音完全相 同。但它们相互独立,并可单独控制。例如,如果要用耳机听人声返送,就可能需要设置不同的混 音。只需选择耳机输出选项卡(在 Scarlett 18i20 示例中为 Line Out 7-8), 然后更改混音即可。 同理,也可使用其他线路选项卡并选择 **Custom Mix**(如果使用 Scarlett 18i20 则为 **Custom Mix + Talkback**),为任意多人制作其他不同的混音。

#### <span id="page-22-0"></span>**独立混音器(仅限 8i6、18i8 和 18i20 接口)**

通过 Focusrite Control 配置 Scarlett 内部混音器后, 即使拔掉 USB 电缆并关闭设备电源, 硬件也会保 留配置。这意味着,可在现场情况下利用 Scarlett 卓越的模拟性能,而不需要连接计算机。

例如,台上键盘混音器就属于这一应用范围。多个键盘均可连接到 Scarlett 输入,一起混音后传到监 听输出。可从前面板调整每个键盘的相对电平。

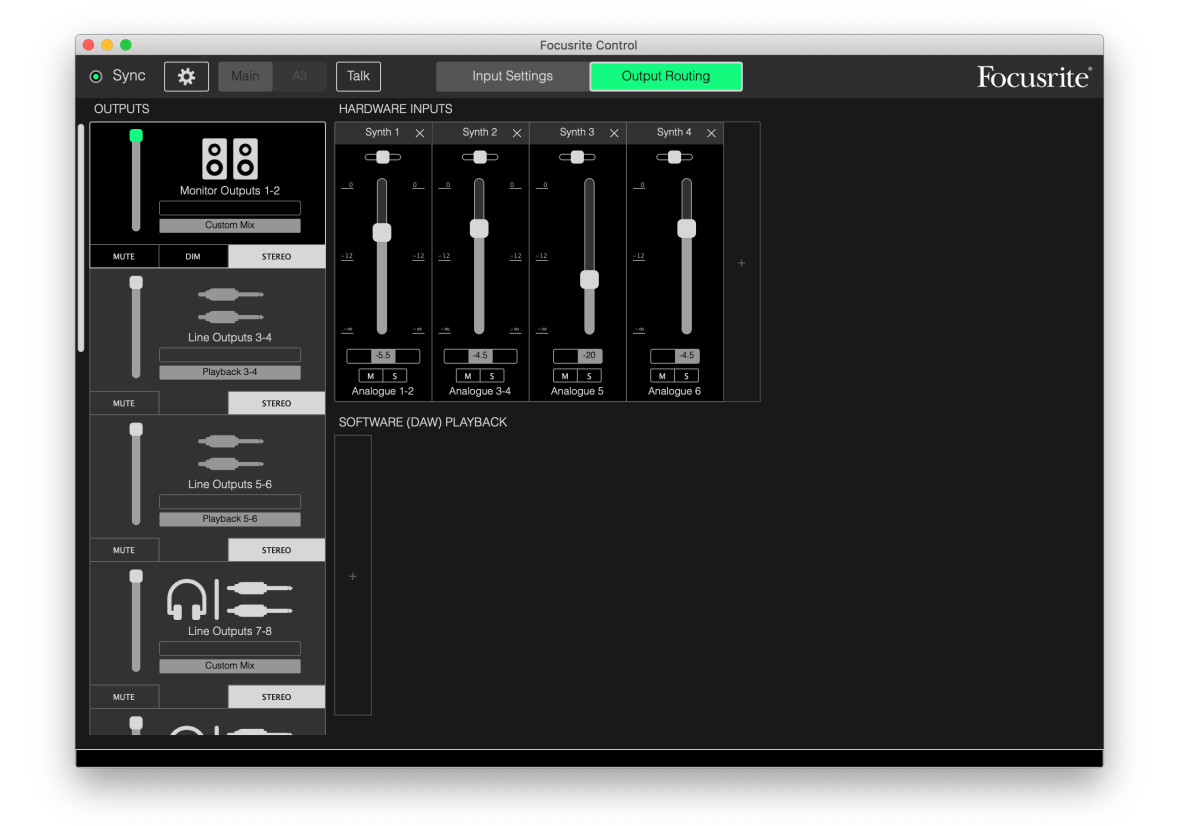

在上图所示设置中,按上文所述配置混音器。因为 Scarlett 保留最后一次配置,所以之后即可关闭设 备电源,并在现场用作独立设备。

#### <span id="page-23-0"></span>**使用环回功能**

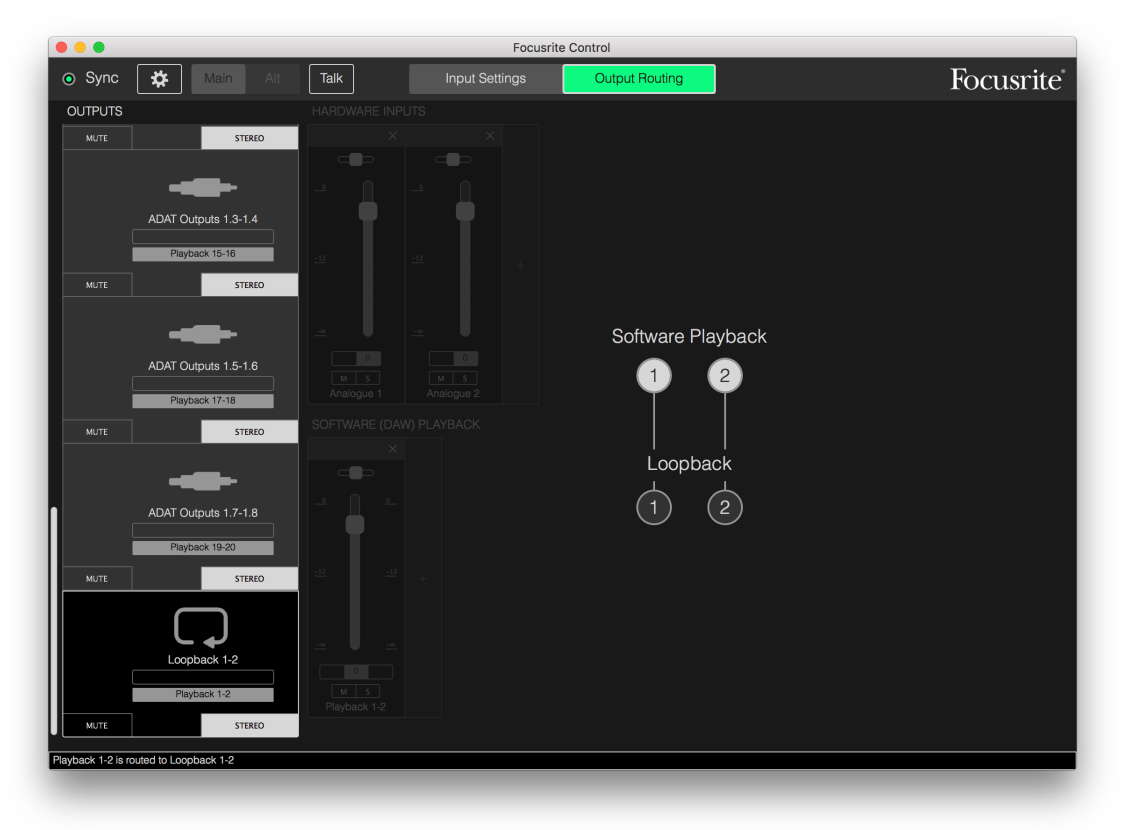

Focusrite Control 的环回功能使您能够录制计算机内部其他音源(例如 Web 浏览器音频输出)。环回 功能使用 Scarlett 的"虚拟"输入, 它在硬件接口上没有物理连接器, 但可在 DAW 中选择, 通过与任 何其他音源相同的方式用作录音信号源。

因此,通过选择环回功能作为单声道或立体声 DAW 音轨上的录音源,您可从其他软件应用程序录入 DAW。请注意,计算机会将 DAW 1 和 DAW 2 指定为默认声音输出通道。

以下给出在 Focusrite Control 中配置环回功能的示例:

- 1. 在 Loopback 输出选项卡中, 选择要环回录入 DAW 的音源。默认设置为 Playback 1-2。
- 2. 在 DAW 中, 确保为录音启用环回音轨。
- 3. 创建新音轨。
- 4. **重要信息!** 务必启用 DAW 通道静音。如果将录音通道输出传回 DAW 1 和 2, 将产生反馈回 路,进而可能损坏扬声器,更严重的是可能造成听力损伤。
- 5. 检查环回输出是否静音。
- 6. 将要录音的 DAW 通道设置为启用。
- 7. 现在,在计算机上播放的音频(例如单独的音频播放程序或 Internet 浏览器中的音频)都会 传入 DAW, 随时均可录音。在 DAW 中点击录音捕捉音频。

#### <span id="page-24-0"></span>**快照**

Scarlett 接口中的混音器始终保留最后一次 Focusrite Control 设置。但您可能希望保留会话设置,以 便日后重复使用,例如在处理类似的项目或使用不同的兼容硬件设备时。

为此, Focusrite Control 专门包括快照功能, 为整个混音器拍一张"快照", 使您能够将其保存在计算 机上以供日后调用。下表汇总可在快照中保存的设置:

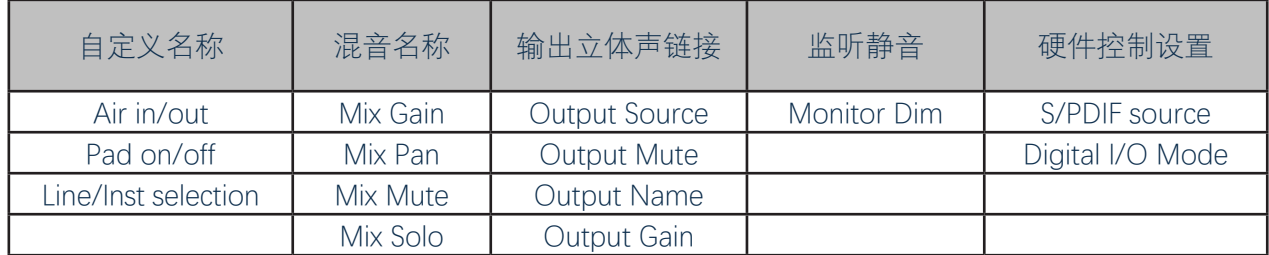

要保存当前混音器设置,单击 **File > Save Snapshot**。

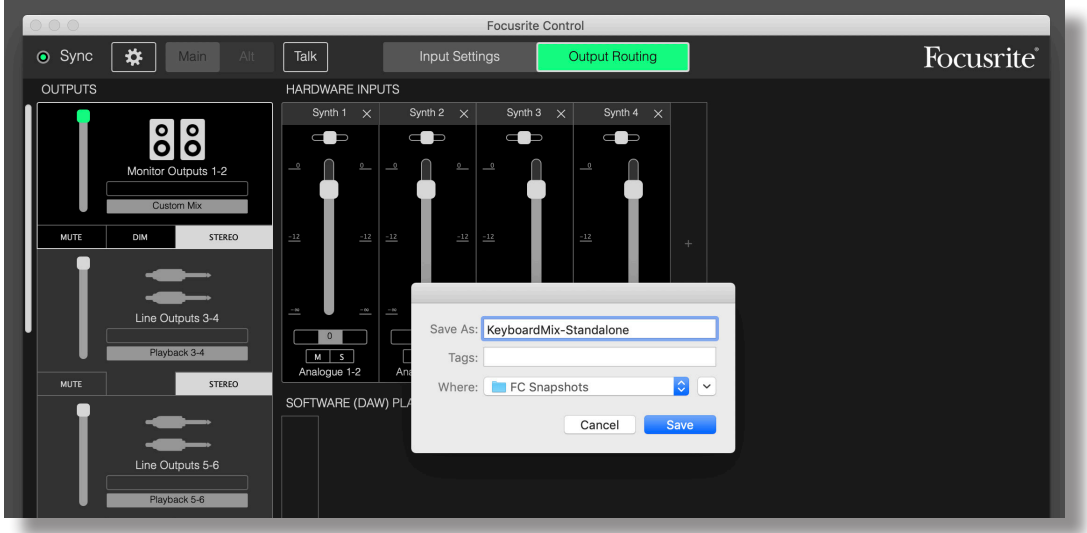

会话文件以 **\*.ff**文件扩展名保存。要调用会话,单击 **File > Load Snapshot**,这会打开标准文件 打开对话框,然后导航到文件保存位置正常打开即可。

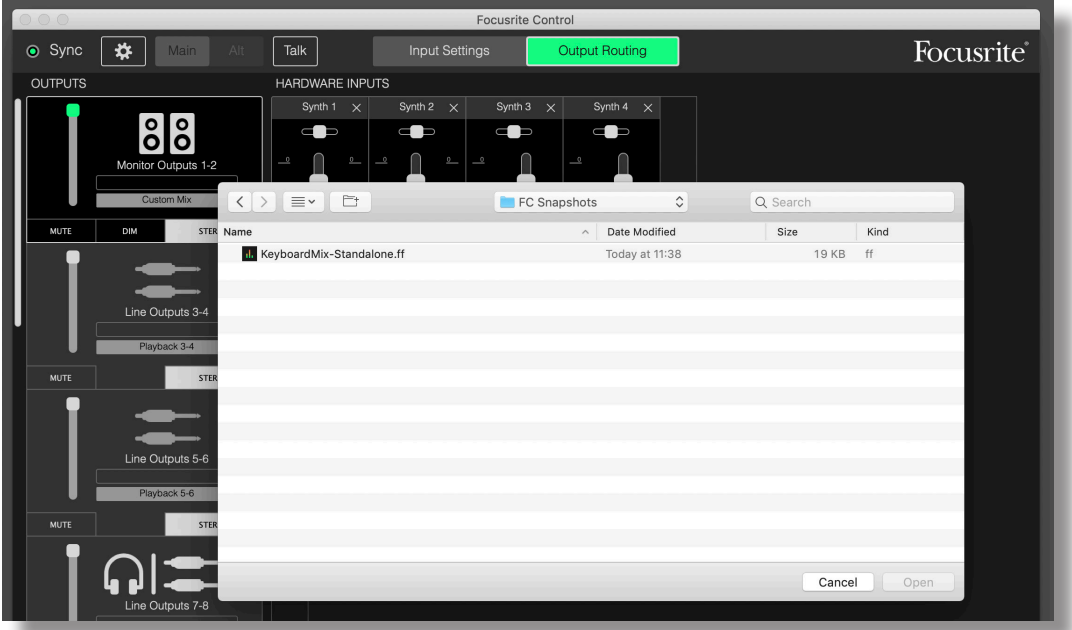

<span id="page-26-0"></span>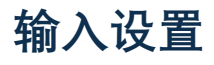

Scarlett 接口具有通过 Focusrite Control (而不是设备本身物理控件) 操作的多种硬件功能。

单击 **Input Settings**即可访问这些功能。Scarlett 18i20 页面如下所示:

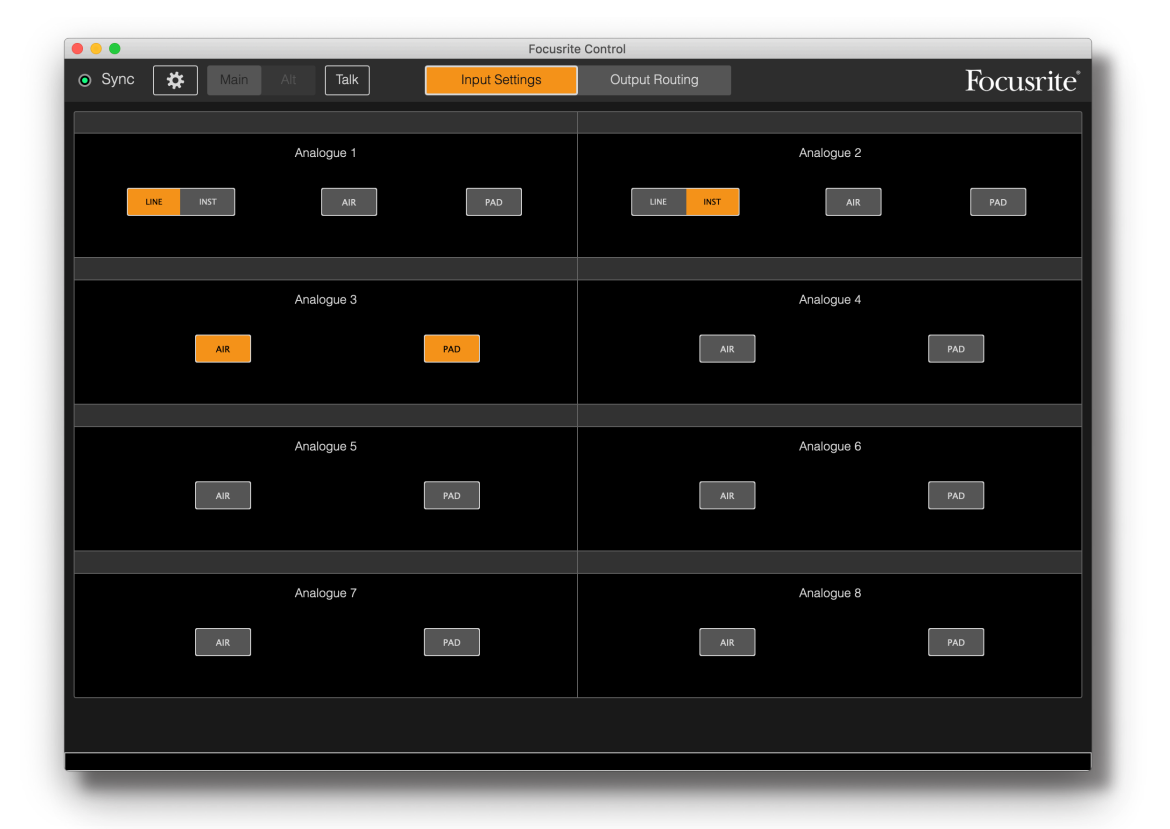

如果您有不同的 Scarlett 型号,大多数功能都相同,只是可见开关更少而已,因为您的接口包括需要 软件切换设置的通道, 例如 Scarletts 4i4、8i6、18i8 和 18i20 就使用软件更改线路与乐器输入之间的 切换,以及选择 Pad 和 AIR 模式。以下部分以 18i8 **Device Settings** 页面为例对此加以介绍。

#### **Inst/Line**

接口上的一些通道可配置为专用于直接连接电吉他和贝斯的乐器输入。为这些通道选择 INST时, ¼" 插孔触点切换成高阻抗非平衡输入,将其配置为直接连接电吉他/贝斯。由设备前面板上的红色 LED 确认选择 INST 模式。根据您拥有的 Scarlett 型号,也可能从设备前面板选择 INST 或 LINE。

这些通道的另一开关位置为 **LINE**。在此模式下,输入适用于标准平衡线级信号。

在 INST 模式下使用输入时, 使用 2 芯 (TS) ¼" 插孔, 而在 LINE 模式下与平衡音源结合使用时, 则使 用 3 芯 (TRS) ¼" 插孔。

<span id="page-27-0"></span>接口上的所有通道均适用于动圈式或电容式麦克风。Combo 组合型连接器可检测 XLR 插头或插孔型 插头,然后自动将前置放大器重新配置为麦克风或线路工作模式。还有 INST 功能的通道使用相同的 连接器。如果将麦克风与 XLR 插头连接, INST/LINE 开关不起作用。

#### **PAD**

Scarlett 接口上的一些通道可能有 PAD 功能(视型号而定)。选择此功能后,DAW 输入信号电平降 低 10 dB。如果输入音源电平特别高, 您会发现这很有用, 此时可能出现削波或增益光环变红 (即使 在最小增益时)。在 Scarlett 18i20 上, 也可从前面板选择 PAD。带 PAD 功能的每条通道都有一个绿 色 **PAD** LED,它在启用 PAD 时亮起。

#### **AIR**

所有三代 Scarlett 接口都有的一项重要功能就是 Focusrite 独一无二的 AIR 功能。在所有麦克风输入通 道上均可单独选择,AIR 功能巧妙地改变前置放大器的频率响应,与我们基于变压器的经典 ISA 麦克 风前置放大器具有类似的声波特性。使用高质量麦克风录音时,您会发现,在至关重要的中高频范 围内,清晰度和解析性能均有增强,恰好满足对人声和许多乐器音响的最大需求。

在某些 Scarlett 型号上,也可从接口的前面板选择 AIR。带 AIR 功能的每条通道都在前面板上有一个 蓝色 **AIR** LED 指示灯,它在选择 AIR 时亮起。

# <span id="page-28-1"></span><span id="page-28-0"></span>**设备设置**

单击齿轮图标 ※,打开从屏幕左侧滑出的设备设置窗格,再次单击图标将其关闭。设备设置窗格使 您能够对硬件接口进行多种全局设置,此类设置在下次更改前一直保持有效。Scarlett 18i20 窗格如 下所示:

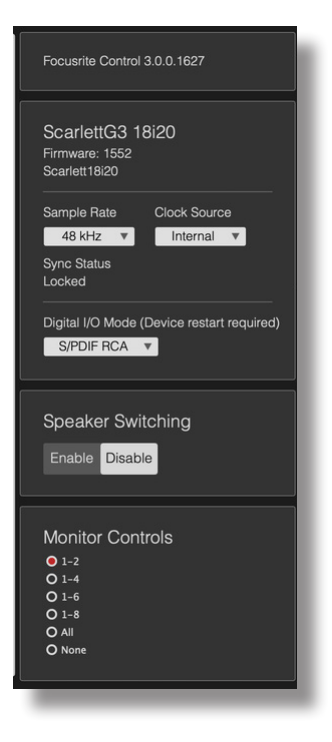

#### **Monitor Controls**

使用传统的旋钮控件调整主监听音量非常方便。为此,Scarlett 接口前面板有一个 **MONITOR**控件。 但在使用 Focusrite Control 时,此控件还有更多配置可用于 18i20 和 18i8。

通常(即默认情况下), MONITOR 控件可调整监听输出 1 和 2 电平, 同时提供 Mute 和 Dim 控制 功能。如果使用 Scarlett 的其他一些输出连接次级扬声器(通常为近场,但也可采用 LCR 或环绕声设 置), 也可指定旋钮控件、Mute 和 DIM 开关对其有效。请注意, 在 Scarlett 18i20 接口前面板上, 还 有 Mute 和 DIM 物理开关。

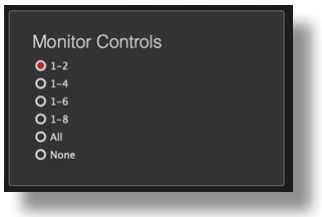

<span id="page-29-0"></span>选项包括:

- 1-2 监听输出 1 和 2 (默认设置)
- 1-4 监听输出 1 和 2 以及线路输出 3 和 4
- 1-6 监听输出 1 至 4 以及线路输出 5 和 6(仅限 Scarlett 18i20)
- 1-8 监听输出 1 至 4 以及线路输出 5 至 8(仅限 Scarlett 18i20)
- All 监听输出 1 至 4 以及线路输出 5 至 10 (仅限 Scarlett 18i20)
- None 禁用旋钮控件, 仍可通过软件衰减器控制输出电平。

**注:**由于共用,将输出 7-8 和 9-10 指定为监听控件会对耳机输出电平产生影响。

在 **Output Routing**页面上的输出选项卡中,衰减器"旋钮"将以绿色表示指定为硬件旋钮控件的输 出。这意味着,屏幕上的衰减器不起作用,必须通过前面板调整这些输出电平。但屏幕上的衰减器 位置以及 Mute 和 Dim 状态都会体现出硬件控件起作用。

#### **Speaker Switching**

Scarlett 18i8 和 18i20 支持 Speaker Switching 功能, 使您能够非常轻松地切换两对监听扬声器。

要使用 Speaker Switching,首先单击 **Speaker Switching > Enable**,然后在主页面顶部选择 **MAIN** 或 ALT<sub>e</sub> 在 Scarlett 18i20 上, 也可使用接口前面板上的 ALT 按钮。在选择 ALT 时, ALTLED 亮起。在 选择 MAIN 时, ALT输出将静音 (反之亦然) 。请注意, 在禁用 Speaker Switching 时, MAIN 和 ALT 输出都会静音。此外,已指定为 MONITOR控件的任何其他输出也会静音。这是一项安全功能,如果 需要,只可手动取消输出静音(在输出选项卡中)。

#### <span id="page-29-1"></span>**Sample Rate**

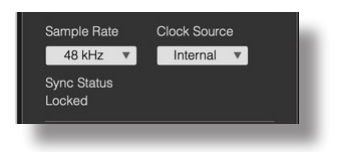

在以下六种采样率中的任一条件下,Scarlett 接口均可运行:44.1 kHz、48 kHz、88.2 kHz、96 kHz、176.4 kHz 和 192 kHz。默认采样率为 48 kHz。如果需要, 也可选择其他采样率。一般而言, 采 样率越高,可用通道总数越少。有关详细信息,请参见接口用户指南。

#### **重要信息**

请注意, 在使用 176.4/192 kHz 采样率时, 光纤输入处于 禁用状态。在这些采样率条件下,自定义混音也处于禁 用状态。

#### <span id="page-30-1"></span><span id="page-30-0"></span>**Clock Source**

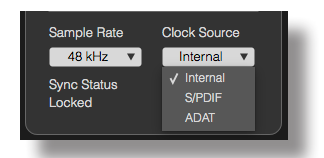

相连的数字音频设备必须始终使用相同的参考时钟源。Scarlett 接口可与以下三个时钟源同步:

- **Internal**  内部生成的参考时钟。这是默认选择。
- **S/PDIF**  这是 S/PDIF 输入连接器信号中的嵌入式时钟信号。(请注意,在 Scarlett 18i8 或 18i20 上, S/PDIF 适用于 RCA 连接器或光纤端口。如果使用光纤端口接收 S/PDIF 信号, 确保 所连接的设备信号有嵌入式时钟。)
- **ADAT** 光纤输入连接器信号中的嵌入式时钟信号。

无论选择哪一时钟源, 时钟信号均可用于 Scarlett 的 WORD CLOCK OUT 后面板 BNC 插口, 以实现 与其他数字设备同步(仅限 18i20)。

## **数字输入**

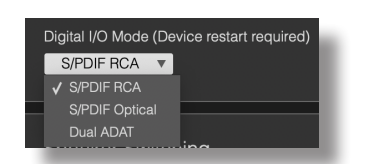

Scarlett 18i8 和 18i20 型号可提供更多选择,以确定如何使用 S/PDIF 和/或 ADAT 模式。

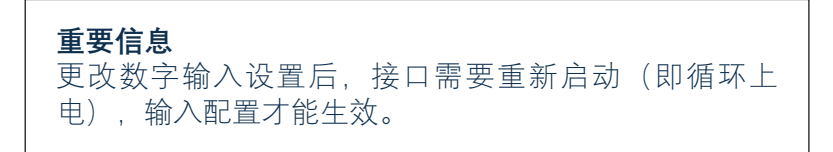

<span id="page-31-0"></span>**仅限 18i8** – **S/PDIF Source**:此模式从 RCA 连接器或光纤 ADAT 输入端口接收 S/PDIF 信号。请注 意, 在使用光纤端口连接 S/PDIF 输入时, 它不可用于 ADAT 输入。另请注意, 在 176.4 和 192 kHz 采 样率条件下,光纤端口处于禁用状态。

**仅限 18i20** – **Digital I/O Mode**:此模式支持三种不同的数字 I/O 模式,它们确定接口的 S/PDIF 输 入和输出以及四个光纤端口的工作方式。从 **Digital I/O Mode**下拉菜单选择要使用的模式。这三 种模式包括:

- **S/PDIF RCA** 默认模式:18i20 将通过同轴连接器收发 S/PDIF 信号。
- **S/PDIF Optical**  如果要让 18i20 通过光纤连接器收发 S/PDIF 信号,则使用此模式。如果 已选择 S/PDIF 作为时钟源(请参见上文), 则 18i20 将使用 S/PDIF 信号(在 ADAT 端口光纤 连接)作为时钟源。
- **Dual ADAT**  此模式使您能够在 88.2 或 96 kHz 采样率条件下,通过 ADAT 端口收发八条音频 通道。请注意,在此模式下,无论采样率如何, S/PDIF I/O 都处于禁用状态, 也不可用于 RCA 连接器或光纤端口。

有关详细信息,请参见 Scarlett 18i20 用户指南中的"数字 I/O 模式"部分。

# **故障排除**

有关故障排除的各种查询,请访问 Focusrite 帮助中心 ([support.focusrite.com/](http://support.focusrite.com/)) 查阅含有多种故障排除 示例的文章。

# **版权和法律声明**

Focusrite 是注册商标。Focusrite Control 和 Scarlett 是 Focusrite Audio Engineering Limited 公司的注册 商标。

所有其他商标和品名均为各自所有者的财产。 2019 © Focusrite Audio Engineering Limited。保留所有权利。